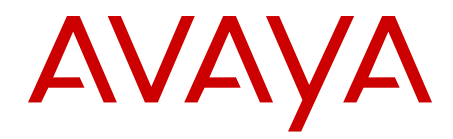

# **Avaya Ethernet Routing Switch 3500 Series Fundamentals**

Release 5.1 NN47203-102 Issue 02.01 February 2013 All Rights Reserved.

#### **Notice**

While reasonable efforts have been made to ensure that the information in this document is complete and accurate at the time of printing, Avaya assumes no liability for any errors. Avaya reserves the right to make changes and corrections to the information in this document without the obligation to notify any person or organization of such changes.

#### **Documentation disclaimer**

"Documentation" means information published by Avaya in varying mediums which may include product information, operating instructions and performance specifications that Avaya generally makes available to users of its products. Documentation does not include marketing materials. Avaya shall not be responsible for any modifications, additions, or deletions to the original published version of documentation unless such modifications, additions, or deletions were performed by Avaya. End User agrees to indemnify and hold harmless Avaya, Avaya's agents, servants and employees against all claims, lawsuits, demands and judgments arising out of, or in connection with, subsequent modifications, additions or deletions to this documentation, to the extent made by End User.

#### **Link disclaimer**

Avaya is not responsible for the contents or reliability of any linked websites referenced within this site or documentation provided by Avaya. Avaya is not responsible for the accuracy of any information, statement or content provided on these sites and does not necessarily endorse the products, services, or information described or offered within them. Avaya does not guarantee that these links will work all the time and has no control over the availability of the linked pages.

#### **Warranty**

Avaya provides a limited warranty on its hardware and Software ("Product(s)"). Refer to your sales agreement to establish the terms of the limited warranty. In addition, Avaya's standard warranty language, as well as information regarding support for this Product while under warranty is available to Avaya customers and other parties through the Avaya Support website: [http://support.avaya.com.](http://support.avaya.com/) Please note that if you acquired the Product(s) from an authorized Avaya reseller outside of the United States and Canada, the warranty is provided to you by said Avaya reseller and not by Avaya. "Software" means computer programs in object code, provided by Avaya or an Avaya Channel Partner, whether as stand-alone products or pre-installed on hardware products, and any upgrades, updates, bug fixes, or modified versions.

#### **Licenses**

THE SOFTWARE LICENSE TERMS AVAILABLE ON THE AVAYA WEBSITE, [HTTP://SUPPORT.AVAYA.COM/LICENSEINFO](http://www.avaya.com/support/LicenseInfo) ARE APPLICABLE TO ANYONE WHO DOWNLOADS, USES AND/OR INSTALLS AVAYA SOFTWARE, PURCHASED FROM AVAYA INC., ANY AVAYA AFFILIATE, OR AN AUTHORIZED AVAYA RESELLER (AS APPLICABLE) UNDER A COMMERCIAL AGREEMENT WITH AVAYA OR AN AUTHORIZED AVAYA RESELLER. UNLESS OTHERWISE AGREED TO BY AVAYA IN WRITING, AVAYA DOES NOT EXTEND THIS LICENSE IF THE SOFTWARE WAS OBTAINED FROM ANYONE OTHER THAN AVAYA, AN AVAYA AFFILIATE OR AN AVAYA AUTHORIZED RESELLER; AVAYA RESERVES THE RIGHT TO TAKE LEGAL ACTION AGAINST YOU AND ANYONE ELSE USING OR SELLING THE SOFTWARE WITHOUT A LICENSE. BY INSTALLING, DOWNLOADING OR USING THE SOFTWARE, OR AUTHORIZING OTHERS TO DO SO, YOU, ON BEHALF OF YOURSELF AND THE ENTITY FOR WHOM YOU ARE INSTALLING, DOWNLOADING OR USING THE SOFTWARE (HEREINAFTER REFERRED TO INTERCHANGEABLY AS "YOU" AND "END USER"), AGREE TO THESE TERMS AND CONDITIONS AND CREATE A BINDING CONTRACT BETWEEN YOU AND AVAYA INC. OR THE APPLICABLE AVAYA AFFILIATE ("AVAYA").

Avaya grants you a license within the scope of the license types described below, with the exception of Heritage Nortel Software, for which the scope of the license is detailed below. Where the order documentation does not expressly identify a license type, the applicable license will be a Designated System License. The applicable number of licenses and units of capacity for which the license is granted will be one (1), unless a different number of licenses or units of capacity is specified in the documentation or other materials available to you. "Designated Processor" means a single stand-alone computing device. "Server" means a Designated Processor that hosts a software application to be accessed by multiple users.

#### **Heritage Nortel Software**

"Heritage Nortel Software" means the software that was acquired by Avaya as part of its purchase of the Nortel Enterprise Solutions Business in December 2009. The Heritage Nortel Software currently available for license from Avaya is the software contained within the list of Heritage Nortel Products located at [http://support.avaya.com/](http://support.avaya.com/LicenseInfo) [LicenseInfo](http://support.avaya.com/LicenseInfo) under the link "Heritage Nortel Products". For Heritage Nortel Software, Avaya grants Customer a license to use Heritage Nortel Software provided hereunder solely to the extent of the authorized activation or authorized usage level, solely for the purpose specified in the Documentation, and solely as embedded in, for execution on, or (in the event the applicable Documentation permits installation on non-Avaya equipment) for communication with Avaya equipment. Charges for Heritage Nortel Software may be based on extent of activation or use authorized as specified in an order or invoice.

#### **Copyright**

Except where expressly stated otherwise, no use should be made of materials on this site, the Documentation, Software, or hardware provided by Avaya. All content on this site, the documentation and the Product provided by Avaya including the selection, arrangement and design of the content is owned either by Avaya or its licensors and is protected by copyright and other intellectual property laws including the sui generis rights relating to the protection of databases. You may not modify, copy, reproduce, republish, upload, post, transmit or distribute in any way any content, in whole or in part, including any code and software unless expressly authorized by Avaya. Unauthorized reproduction, transmission, dissemination, storage, and or use without the express written consent of Avaya can be a criminal, as well as a civil offense under the applicable law.

#### **Third Party Components**

"Third Party Components" mean certain software programs or portions thereof included in the Software that may contain software (including open source software) distributed under third party agreements ("Third Party Components"), which contain terms regarding the rights to use certain portions of the Software ("Third Party Terms"). Information regarding distributed Linux OS source code (for those Products that have distributed Linux OS source code) and identifying the copyright holders of the Third Party Components and the Third Party Terms that apply is available in the Documentation or on Avaya's website at: [http://](http://support.avaya.com/Copyright) [support.avaya.com/Copyright](http://support.avaya.com/Copyright). You agree to the Third Party Terms for any such Third Party Components.

#### **Preventing Toll Fraud**

"Toll Fraud" is the unauthorized use of your telecommunications system by an unauthorized party (for example, a person who is not a corporate employee, agent, subcontractor, or is not working on your company's behalf). Be aware that there can be a risk of Toll Fraud associated with your system and that, if Toll Fraud occurs, it can result in substantial additional charges for your telecommunications services.

#### **Avaya Toll Fraud intervention**

If you suspect that you are being victimized by Toll Fraud and you need technical assistance or support, call Technical Service Center Toll Fraud Intervention Hotline at +1-800-643-2353 for the United States and Canada. For additional support telephone numbers, see the Avaya Support website: <http://support.avaya.com>. Suspected security

vulnerabilities with Avaya products should be reported to Avaya by sending mail to: securityalerts@avaya.com.

#### **Trademarks**

The trademarks, logos and service marks ("Marks") displayed in this site, the Documentation and Product(s) provided by Avaya are the registered or unregistered Marks of Avaya, its affiliates, or other third parties. Users are not permitted to use such Marks without prior written consent from Avaya or such third party which may own the Mark. Nothing contained in this site, the Documentation and Product(s) should be construed as granting, by implication, estoppel, or otherwise, any license or right in and to the Marks without the express written permission of Avaya or the applicable third party.

Avaya is a registered trademark of Avaya Inc.

All non-Avaya trademarks are the property of their respective owners, and "Linux" is a registered trademark of Linus Torvalds.

#### **Downloading Documentation**

For the most current versions of Documentation, see the Avaya Support website: <http://support.avaya.com>.

#### **Contact Avaya Support**

See the Avaya Support website: <http://support.avaya.com>for product notices and articles, or to report a problem with your Avaya product. For a list of support telephone numbers and contact addresses, go to the Avaya Support website:<http://support.avaya.com>, scroll to the bottom of the page, and select Contact Avaya Support.

### **Contents**

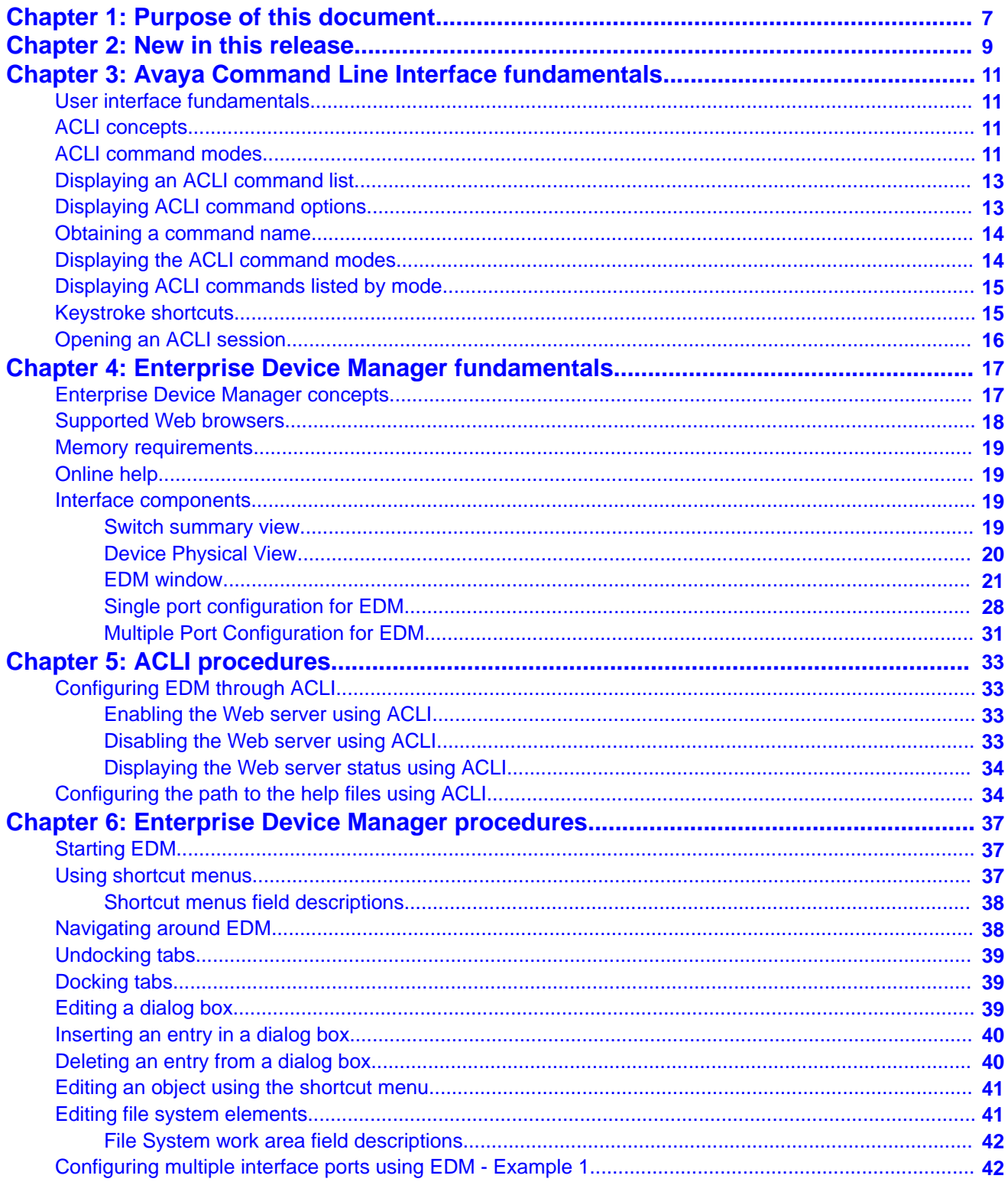

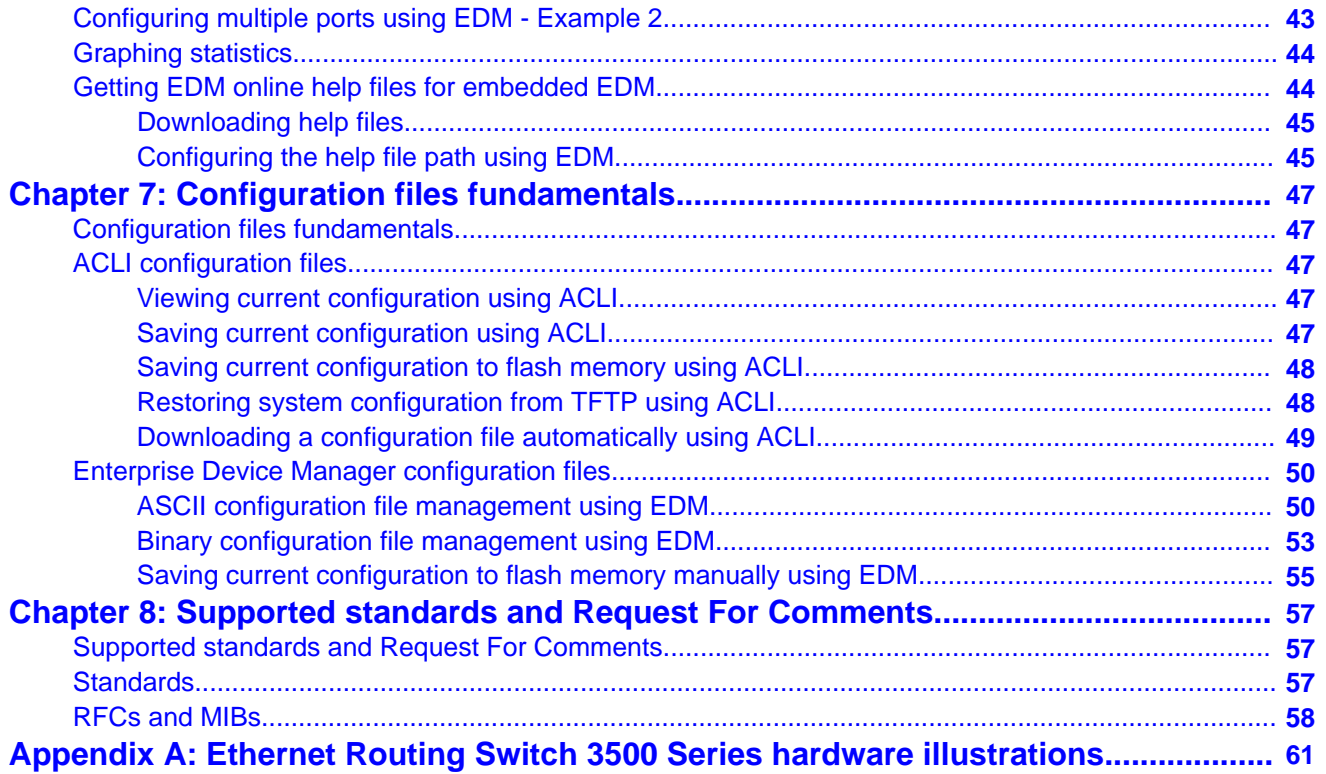

# <span id="page-6-0"></span>**Chapter 1: Purpose of this document**

This document provides basic information about the user interfaces, information about the use and management of configuration files, and standards and Request For Comments supported on the switch.

Purpose of this document

# <span id="page-8-0"></span>**Chapter 2: New in this release**

The following hardware and software features are new in Avaya Ethernet Routing Switch (ERS) 3500 Series Release 5.1:

### **ERS 3500 hardware**

The following table lists and describes the new stack cables that are supported in Release 5.1:

#### **Table 1: Hardware**

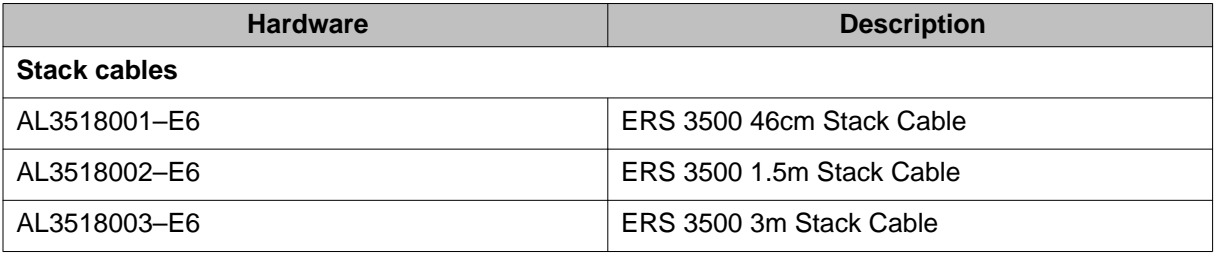

#### **ERS 3500 software features**

The following software features are new for ERS 3500 Series Release 5.1:

- 802.1X EAP Separate enable/disable
- 802.1X EAP and NEAP accounting
- Agent Auto Unit Replacement (AAUR)
- Auto Unit Replacement (AUR)
- DHCP Server
- Diagnostics Auto Unit Replacement (DAUR)
- Distributed LAG (802.3ad LACP)
- Distributed MLT
- Identify Units (Blink LEDs)
- Run IP Office Script (5.0.1)
- SLAMon Agent (5.0.2)
- Stack Forced Mode (for 2 unit stacks)
- Stack Health Check
- Stack IP address
- Stack Monitor and Statistics

New in this release

- Storm Control
- Unit Stack uptime

# <span id="page-10-0"></span>**Chapter 3: Avaya Command Line Interface fundamentals**

## **User interface fundamentals**

This chapter provides basic information to help you understand the interfaces you can use to configure and manage an Avaya Ethernet Routing Switch. Available features depend on switch model and configuration.

## **ACLI concepts**

Avaya Command Line Interface (ACLI) is a text-based interface used for switch configuration and management. A common command line interface (CLI), ACLI follows the industry standard used for device management across Avaya products.

ACLI command modes occur in order of increasing privileges, each based on user logon permission level. Logon password determines logon permission level.

You can access ACLI directly through a console connection, remotely through a dial-up modem connection, or in-band through a Telnet session.

You can use ACLI interactively or use the **configure network** command to load and execute ACLI scripts, manually loading the script in the console menu or automatically loading the script at startup.

### **ACLI command modes**

This section describes the use and purpose of ACLI command modes.

ACLI command modes separate basic user tasks from control and management of the switch.

These command modes are available in ACLI:

- User Executive
- Privileged Executive
- Global Configuration
- Interface Configuration

Command mode access is determined by access permission levels and password protection.

If no password is set, you can open ACLI in User Executive mode and perform the **enable** command to move to the next level, Privileged Executive mode.

However, if you have read-only access, you cannot progress beyond User Executive mode, the default mode.

If you have read-write access you can progress from the default mode through all of the available modes.

User Executive mode is the default ACLI command mode and the initial access mode. Also known as exec mode, it is the most restrictive ACLI mode with only basic commands available; for example, show, ping and logout. User Executive commands are available from the other modes.

Privileged Executive mode is an unrestricted mode that can display all switch settings. If you are logged on with write access, you can access all configuration modes and commands that affect switch operation from Privileged Executive mode.

In Privileged Executive mode, also known as privExec mode, you can perform basic switch level management tasks; for example, downloading software images, setting passwords, and starting the switch. Privileged Executive commands are also available in Global and Interface configuration modes.

Global Configuration mode, also known as config mode, provides commands used to set and display general switch configurations such as IP address, Simple Network Management Protocol (SNMP) parameters, Telnet access, and Virtual Local Area Networks (VLAN).

Interface Configuration mode, also known as ifconfig mode, provides commands used to configure parameters for each port or VLAN such as speed, duplex mode, and rate limiting.

With sufficient permission, you can use the rules in the following table to move between the command modes.

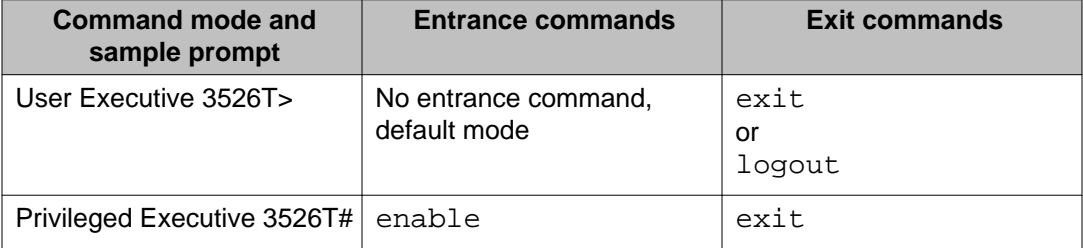

<span id="page-12-0"></span>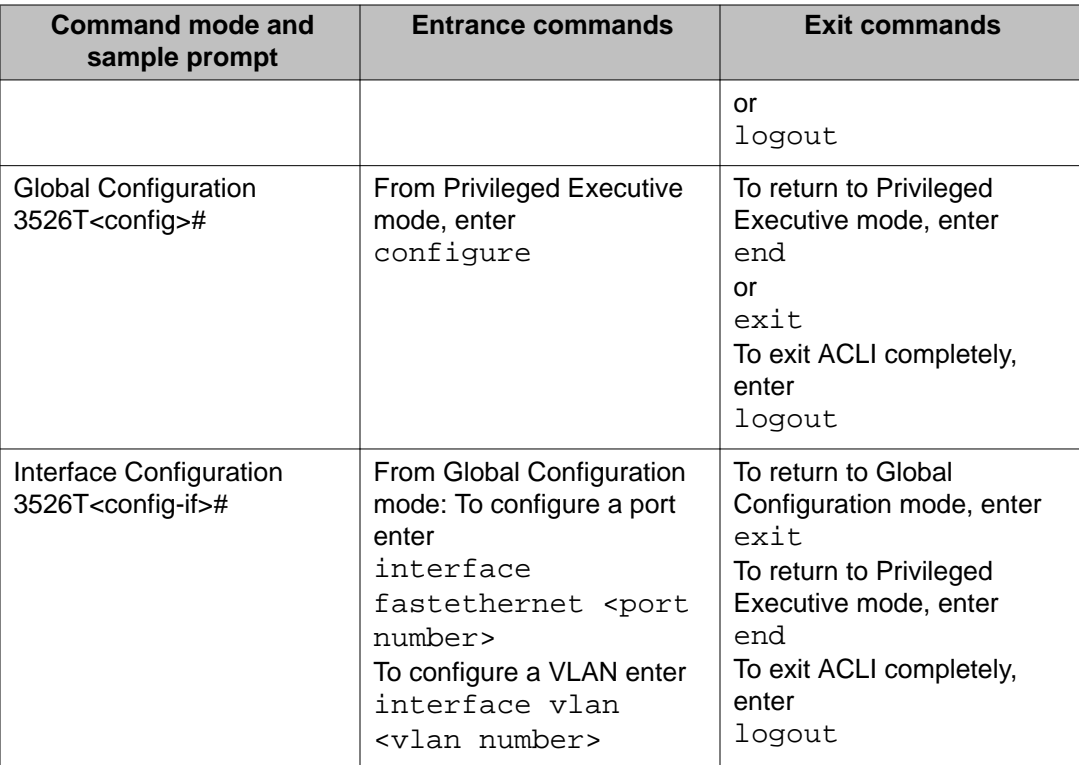

# **Displaying an ACLI command list**

To view the commands available from the current ACLI command mode, you can display a list of all commands available for that mode from the prompt.

### **Procedure**

- 1. Access one of the ACLI command modes.
- 2. At the prompt, enter
	- ?

# **Displaying ACLI command options**

To focus command results, you can view command options for a specific ACLI command.

Use this procedure to display a list of options that are available for a command.

### <span id="page-13-0"></span>**Procedure**

At the prompt, enter a portion of an ACLI command, followed by a space and a question mark (?).

# **Obtaining a command name**

If you are unsure about the correct name of a command, you can enter a partial command name and ACLI displays the closest match.

Use this procedure to obtain a correct command name.

#### **Procedure**

- 1. At the prompt, enter a portion of the command name.
- 2. Press the **Tab** key.

#### **Obtaining a command name**

- 1. At the prompt, enter down.
- 2. Press **Tab**.

The system displays download.

# **Displaying the ACLI command modes**

Use this procedure to display a list of the ACLI command modes with mode access commands.

#### **Procedure**

At the prompt, enter: help modes

#### **Note:**

The **help modes** command is available in all ACLI command modes.

# <span id="page-14-0"></span>**Displaying ACLI commands listed by mode**

Use this procedure to display a list of the ACLI commands available with each of the command modes.

### **Procedure**

At the prompt, enter: help commands

## **Keystroke shortcuts**

This section provides key combinations you can use to make ACLI navigation easier.

The following table describes the keystroke shortcuts.

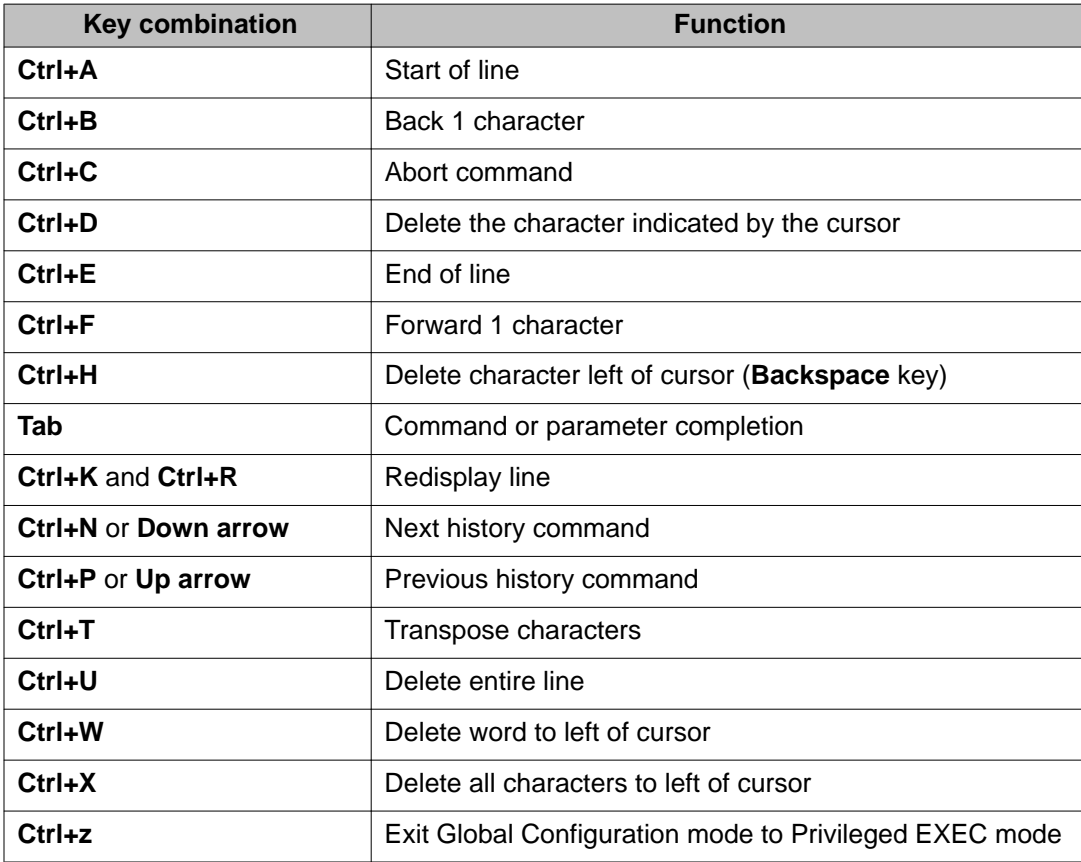

<span id="page-15-0"></span>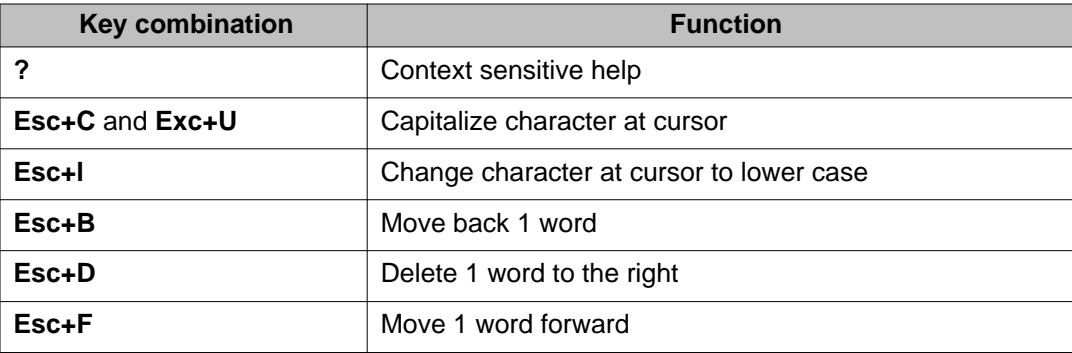

# **Opening an ACLI session**

Use this procedure to open an ACLI session for the switch.

### **Before you begin**

- Connect to the switch either directly, with a console cable connected to the switch console port, or use Telnet.
- To connect to the switch remotely, use Telnet, enable remote access, and ensure that the switch IP address is valid.
- Use a terminal or a PC with a terminal emulator as an ACLI command station.
- If you use a console cable and console port, ensure that the terminal emulation program conforms to settings in the following table.

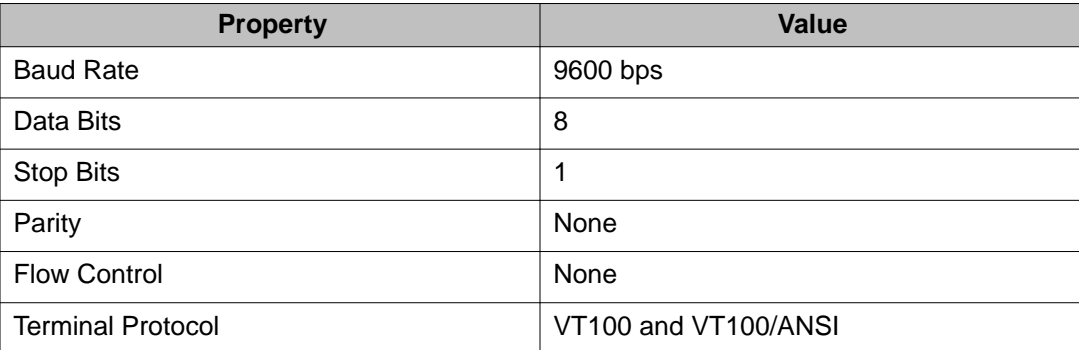

### **Procedure**

- 1. Connect to the switch.
- 2. Enter the password, if applicable.
- 3. At ACLI Banner Screen, enter CTRL+Y.

# <span id="page-16-0"></span>**Chapter 4: Enterprise Device Manager fundamentals**

## **Enterprise Device Manager concepts**

This section provides information to start and use Enterprise Device Manager (EDM) to monitor, manage, and configure Ethernet Routing Switch 3500 Series switches.

If you want to manage the switch from a centralized location, using Configuration and Orchestration Manager (COM) 2.0 and higher, Avaya offers optional, product-specific EDM plug-ins for COM that include other features such as centralized syslog, trap viewer, troubleshooting and diagnostic tools. For more information, or to purchase plug-ins, go to [http://](http://www.avaya.com/support) [www.avaya.com/support](http://www.avaya.com/support).

The following table compares EDM functions in the embedded version to COM plug-in version.

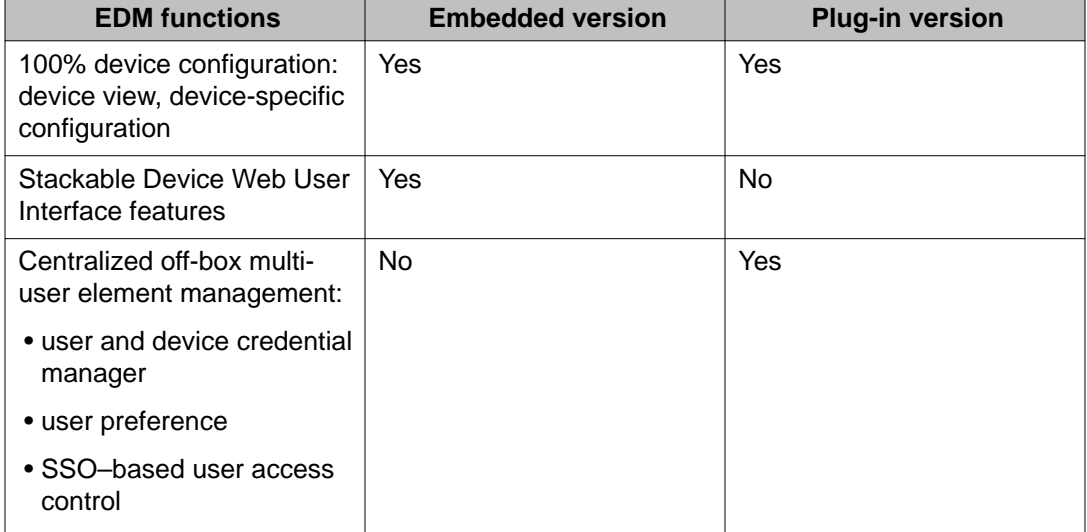

#### **Table 2: EDM functions: embedded version compared to COM plug-in version**

<span id="page-17-0"></span>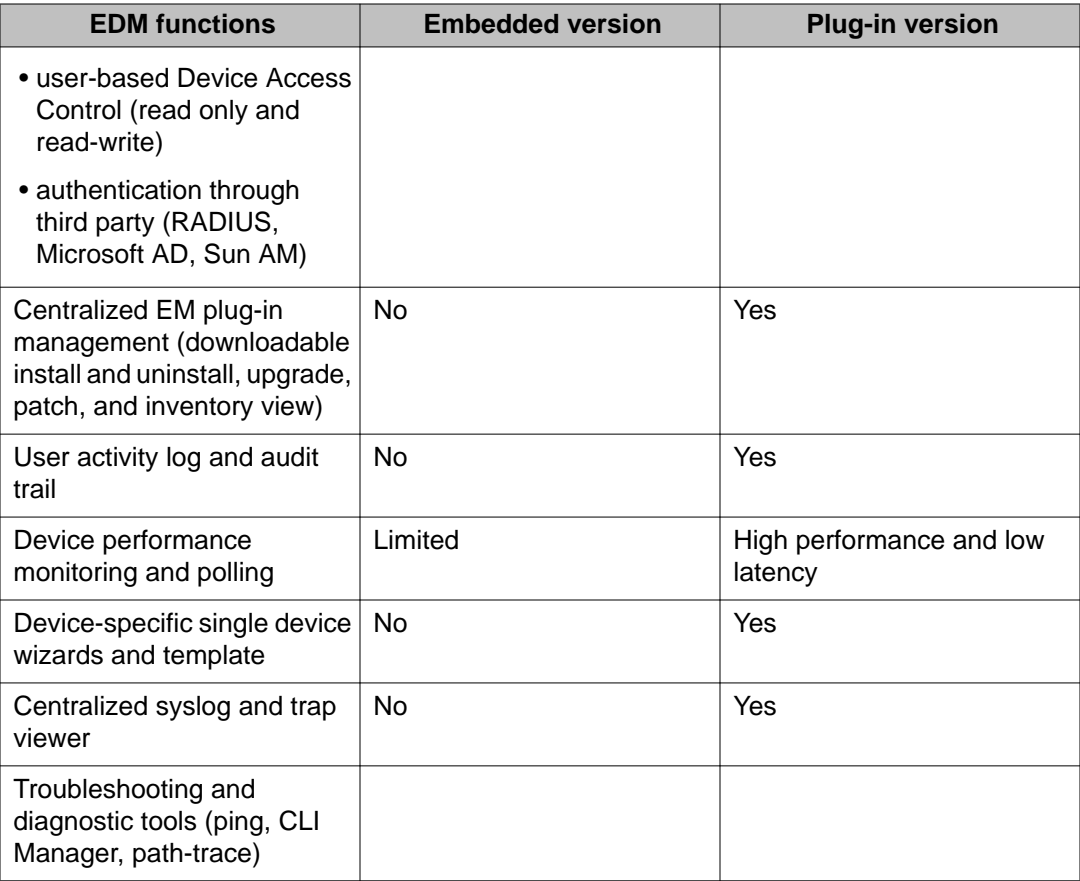

EDM is an embedded application that you can use for single device element management and configuration through a standard Web browser. Because EDM is embedded into Ethernet Routing Switch software, and the switch operates as a Web server, you do not require additional client software.

# **Supported Web browsers**

The following is a list of Internet Web browsers supported by EDM:

- Microsoft Internet Explorer versions 7.0 and 8.0 and higher
- Mozilla Firefox version 3.x and higher

## <span id="page-18-0"></span>**Memory requirements**

If you install Configuration and Orchestration Manager on a PC to manage your switch, the PC must have at least 500 MB of free disk space.

There are no memory requirements to use EDM through a Web browser.

## **Online help**

Online help is context-sensitive and appears in a separate window in the Web browser.

To obtain help for the current topic, click the **help** button on the toolbar in the work area.

If you are not using EDM through COM, you need to download the help file to a TFTP server and configure the EDM Help file path.

### **Interface components**

This section describes Enterprise Device Manager interface components.

The Enterprise Device Manager window includes the following parts:

- Navigation tree toolbar
- Switch Summary View
- Device Physical View
- EDM window
- Navigation tree
- Menu bar
- Tool bar
- Work area

### **Switch summary view**

The EDM initial view displays a switch summary view in the work area.

<span id="page-19-0"></span>The Switch Summary tab displays basic switch information. This information-only display derives from the configuration tab Edit, Chassis, Chassis.

Following is a list of the fields on the Switch Summary tab:

- hardware model
- hardware version
- firmware version
- software version
- system uptime
- system object identifier
- system contact
- system name
- system location

A Stack Information panel appears at the bottom of the switch summary view work area that provides a description of your switch or the units in your switch stack.

This information includes the following:

- Unit number (for stacks) also lists which unit is the base unit in a stack
- Switch type
- Description
- Running software version

### **Device Physical View**

When you access EDM, the first panel in the work area displays a switch summary view. The tab behind the summary view is a real-time physical view of the front panel of a device or stack called the Device Physical View.

Objects in the Device Physical View are

- a stand-alone switch, called a unit
- a switch stack, called a chassis
- a port

From the Device Physical View you can

- determine the hardware operating status
- select a switch or a port to perform management tasks on specific objects or view fault, configuration, and performance information for specific objects

<span id="page-20-0"></span>To select an object, click the object. The system outlines the object in yellow, indicating that the object selected.

The conventions on the device view are similar to the actual switch appearance except that LEDs in Device Physical View do not blink. The LEDs and the ports are color-coded to reflect hardware status. Green indicates the port is up and running; red indicates that the port is disabled.

From the menu bar you can click the Device Physical View tab to open the Device Physical View any time during a session.

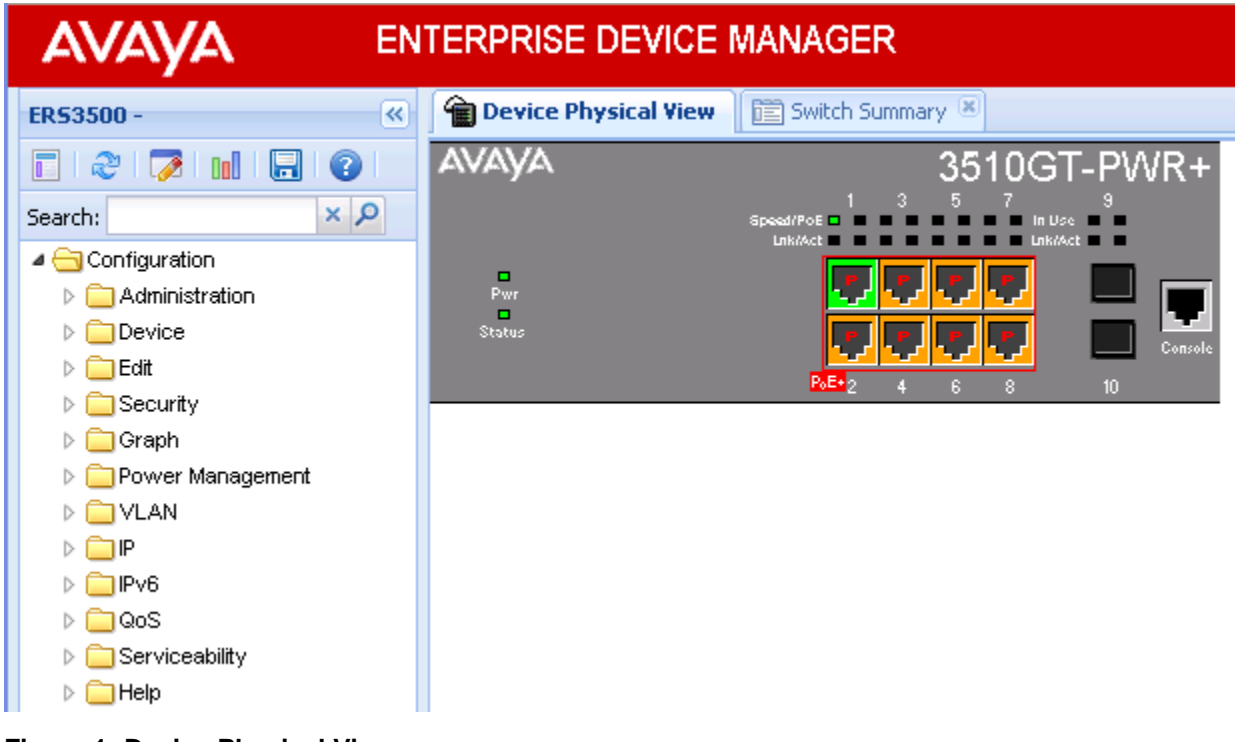

**Figure 1: Device Physical View**

### **EDM window**

The EDM window contains the following parts:

- 1 navigation tree—the navigation pane on the left side of the window that displays available command folders in a tree format
- 2 menu bar—the area at the top of the window that displays primary and secondary tabs that you accessed during the session; the tabs remain available until you close them
- 3 toolbar—the area just below the menu bar that provides quick access to the most common operational commands such as **Apply**, **Refresh**, and **Help**
- 4 work area—the main area on the right side of the window that displays the dialog boxes where you view or configure switch parameters

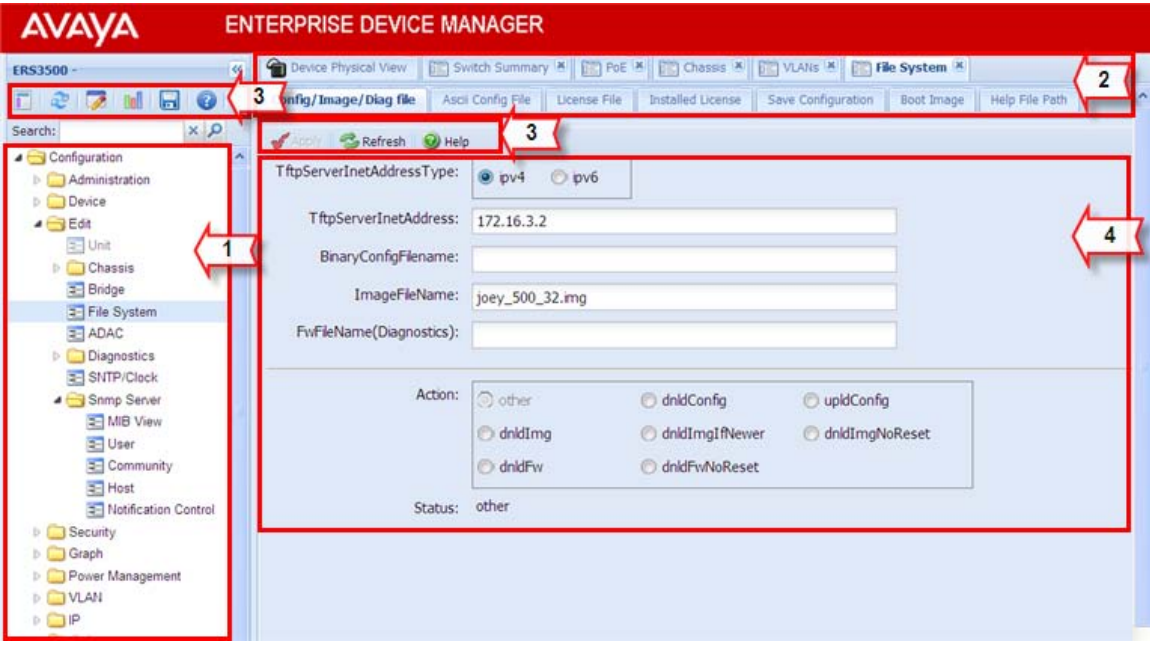

**Figure 2: EDM window**

### **Navigation tree**

The navigation tree displays available command topics as folders in a tree, as described in the table below.

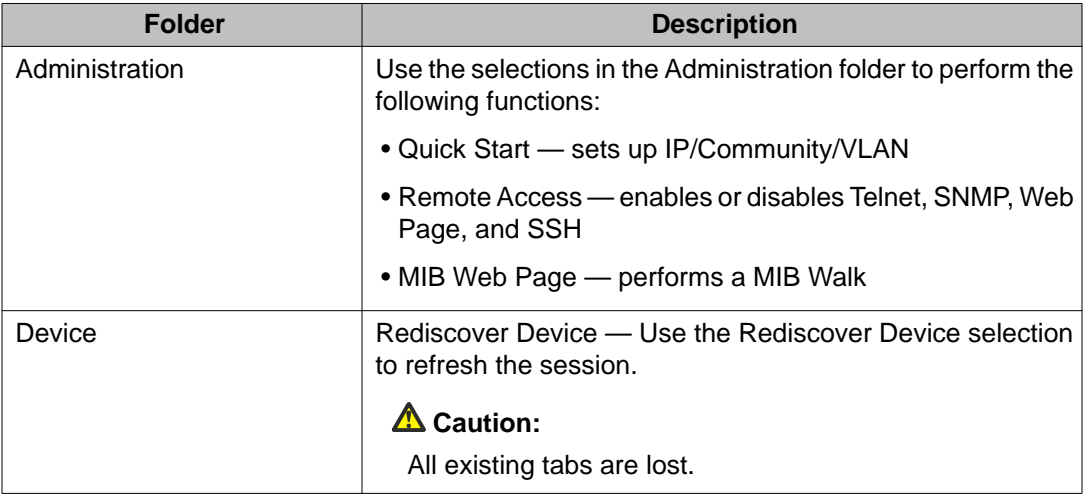

#### **Table 3: Folders and subfolders in the navigation tree**

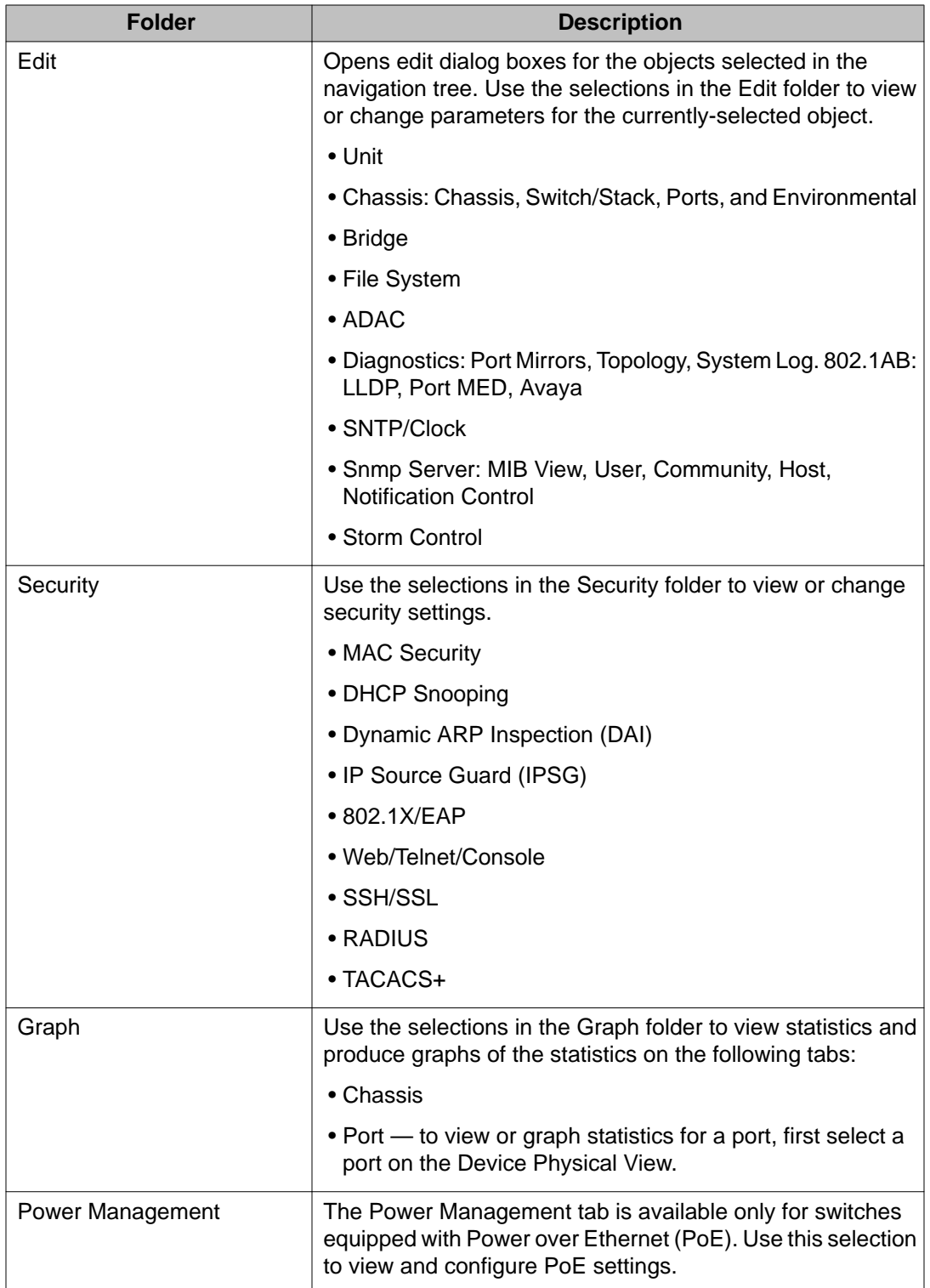

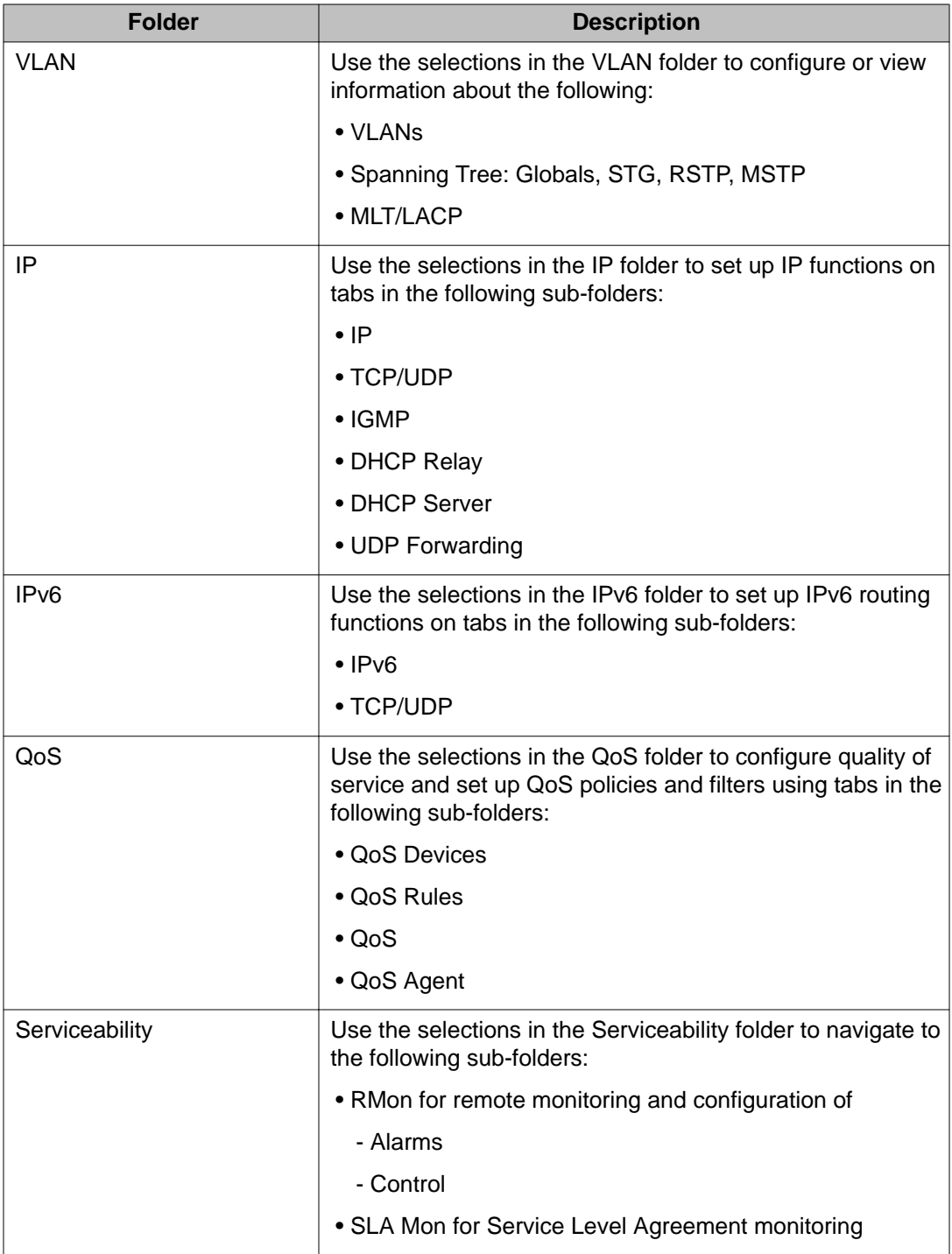

To open a folder or sub-folder, you can click the arrowhead to the left of the folder or doubleclick the folder to display the available commands tabs.

To close a folder, click the arrowhead once.

To access a command tab, double-click the selection in the navigation tree.

### **Navigation tree toolbar**

You can use the toolbar above the navigation tree to perform common functions more easily.

Toolbar:

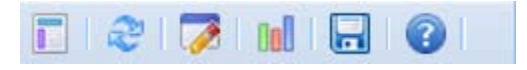

#### **Figure 3: Toolbar**

Following is a description of the toolbar button functions:

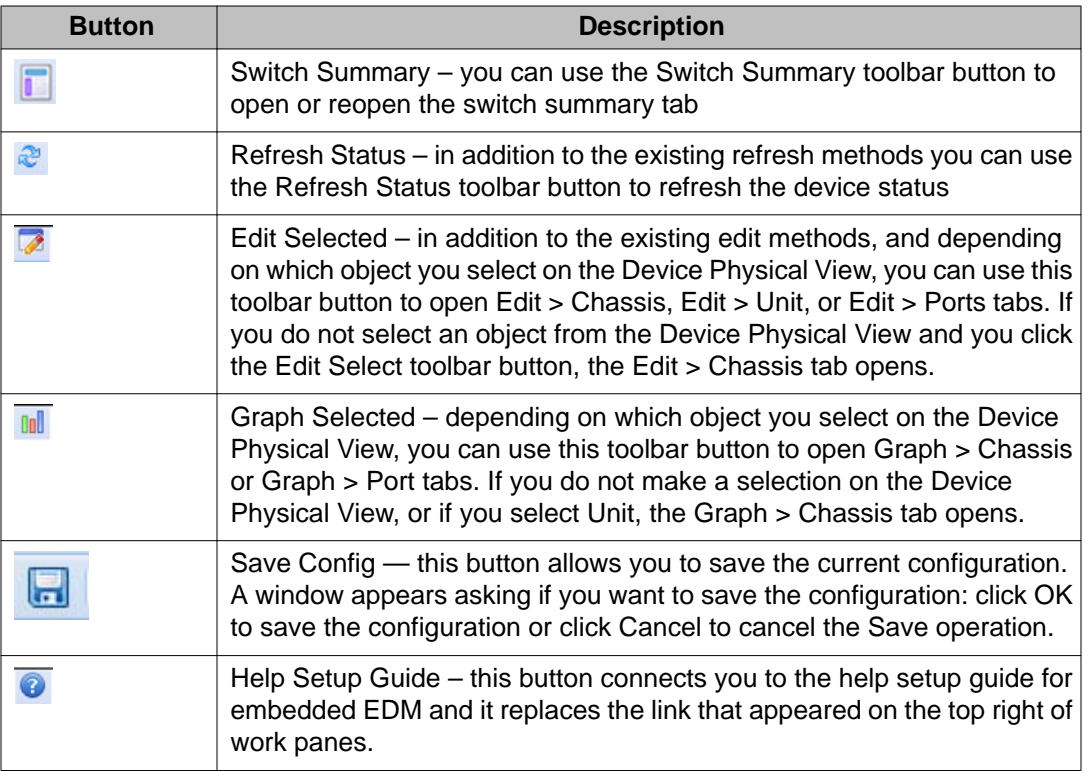

Under the toolbar is the Search function window. You can use the Search function window to find a specific sub-folder or selection in the navigation tree.

 $x \alpha$ Search:

#### **Figure 4: Search function window**

Enter the sub-folder or selection you are looking in the Search window and click the magnifying glass to perform the search. The navigation tree displays the sub-folder that best matches your search criteria.

### **Menu bar**

The menu bar appears above the work area and consists of two rows of tabs.

The top row displays tabs that were accessed from the navigation tree during the active session. The tabs in this row, called primary tabs, are docked and available to reopen on demand. The docked tabs appear in the sequence that you accessed them.

When you click a primary tab from the menu bar, the associated secondary tabs appear in the second row and the default dialog box appears in the work area. Click any secondary tab to display its associated dialog box.

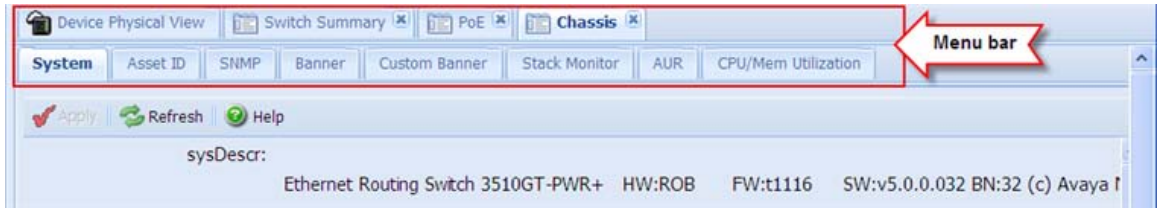

#### **Figure 5: Menu bar**

If you want to open a dialog without displacing the current open dialog, you can go to the tab on the menu bar and undock the tab by using your mouse to drag and drop it into the work area. You can drag the dialog box to any location on the screen and you can toggle between the open dialog boxes to compare information and make changes. When you no longer need the undocked tab, you can use the three buttons on the upper right side of the tab to temporarily shrink it, re-dock it, or close it.

In both rows of the menu bar, arrows can appear on the left and right sides when the number of open tabs exceeds the available space. You can use the arrows to scroll to a tab, or you can select the tab from the navigation tree.

To reduce the number of open tabs, you can click the X button on the top right of a tab to close it.

### **Tool bar**

The tool bar, located below the menu bar, contains buttons that provide quick access to commonly used operational commands. Depending on the tab selected, different buttons can appear.

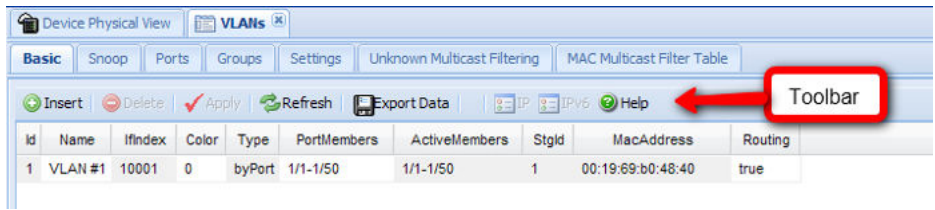

#### **Figure 6: Tool Bar**

The following table describes common tool bar buttons.

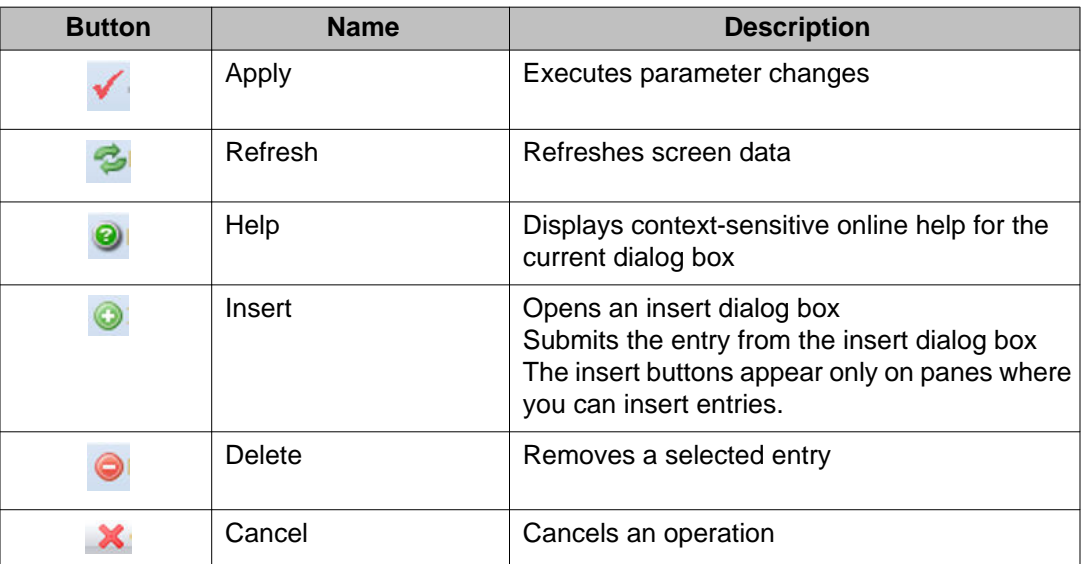

#### **Table 4: Common tool bar buttons**

### **Work area**

The work area, on the right side of the EDM page, displays the switch Device Physical View and dialog boxes related to the menu selections in the navigation tree. You can use the work area to view and configure switch parameters from the dialog boxes that appear in the work area.

See the following figure for an example of the work area for the File System, Config/Image/ Diag file dialog.

<span id="page-27-0"></span>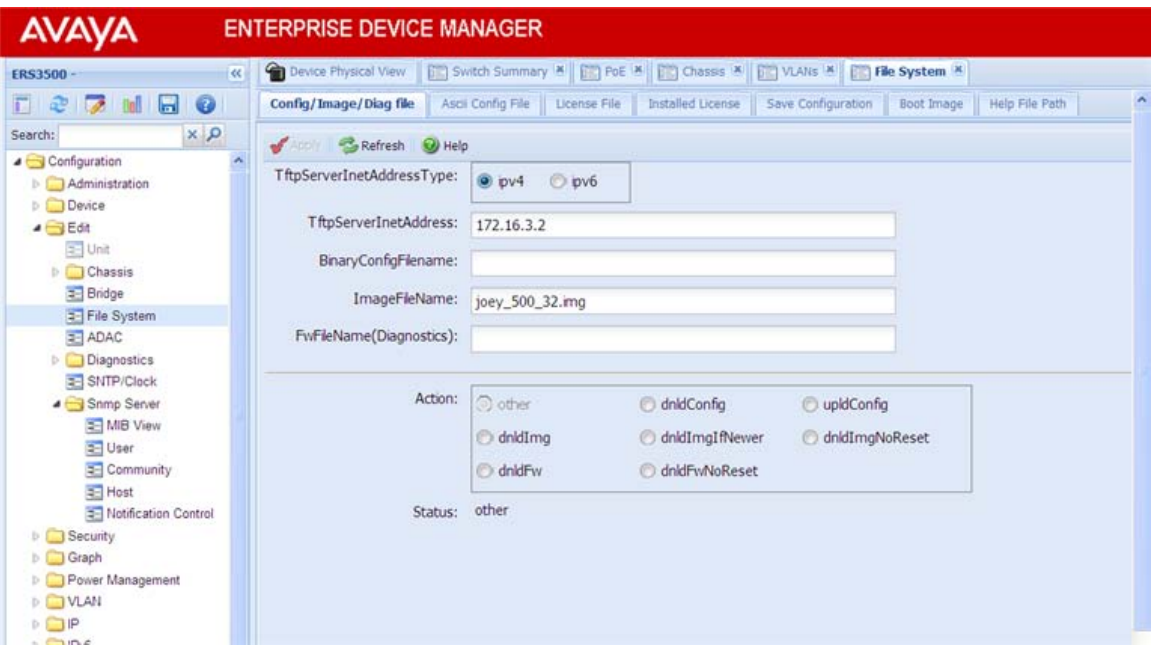

**Figure 7: EDM work area**

## **Single port configuration for EDM**

You can apply configuration changes to single ports by using one of the following methods:

• From the Device Physical View, you can right-click a port and select Edit from the dropdown menu, then click the appropriate tab.

The following figure displays the drop-down menu for the selected port in the Device Physical View.

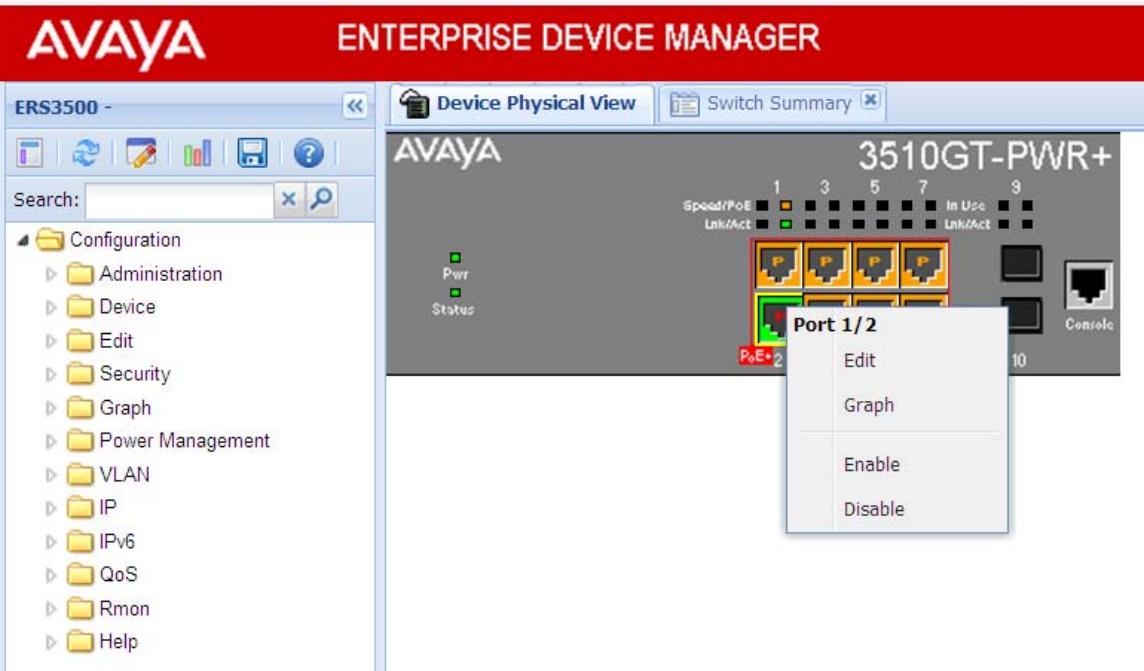

#### **Figure 8: Device Physical View - port edit**

The following figure displays the port edit work area with the VLAN tab selected.

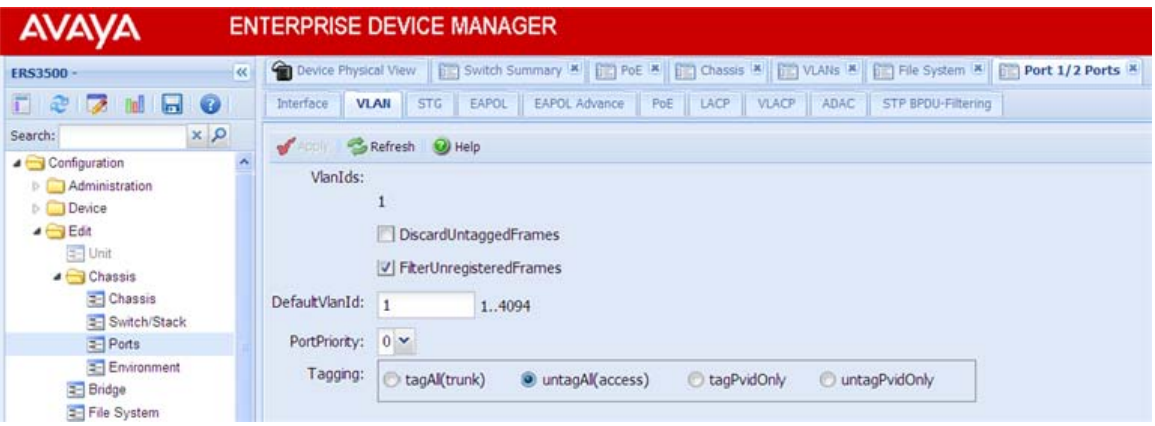

**Figure 9: Port edit -VLAN tab**

• From the Navigation tree you can select any tab from the Edit, Chassis, Ports work flow and double-click a cell under an editable parameter column heading in the appropriate port row of the table.

The following figure displays the Edit, Chassis, Ports work area with the Interface tab selected.

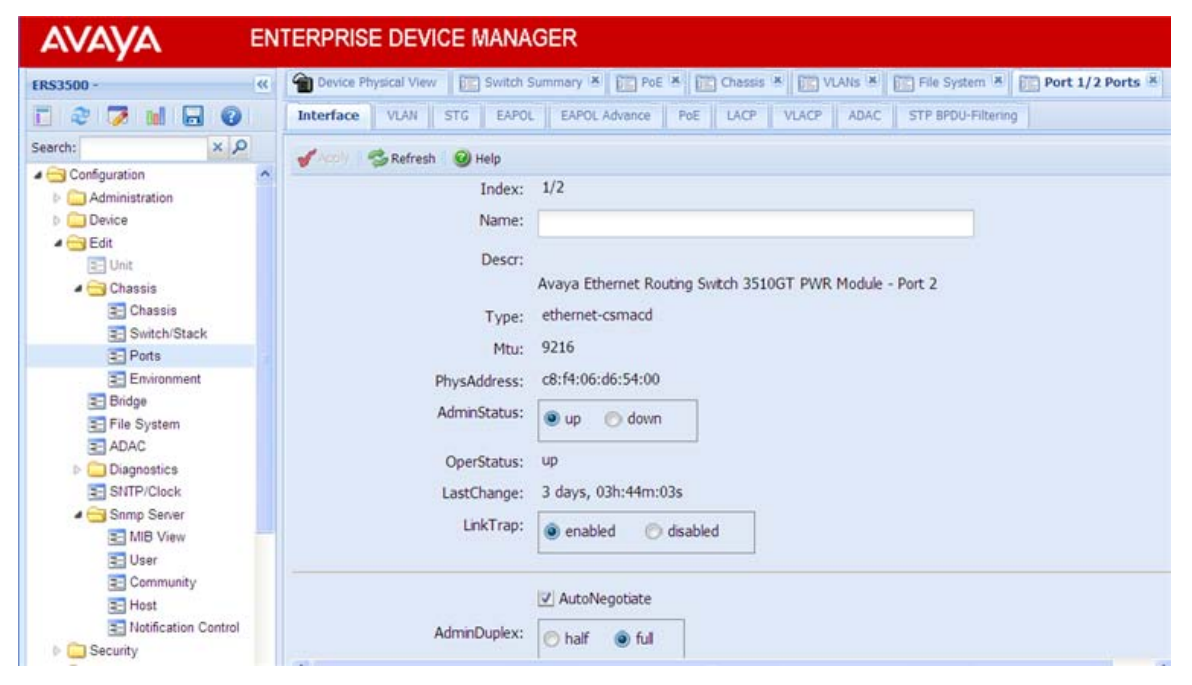

**Figure 10: Edit, Chassis, Ports - Interface tab**

• From the Navigation tree you can select a port-related tab from a specific, applicable feature work area (for example, VLAN, VLANs, Ports), and double-click a cell under an editable parameter column heading in the appropriate port row of the table.

The following figure displays the VLAN, VLANs, Ports tab work area.

| <b>AVA)</b>                                             |                                                                | <b>ENTERPRISE DEVICE MANAGER</b>                                             |                                                                                                    |                                   |              |                                   |    |  |  |  |
|---------------------------------------------------------|----------------------------------------------------------------|------------------------------------------------------------------------------|----------------------------------------------------------------------------------------------------|-----------------------------------|--------------|-----------------------------------|----|--|--|--|
| $\overline{\infty}$<br><b>ERS3500</b>                   |                                                                |                                                                              | Device Physical View   [11] Switch Summary 'A'   [11] PoE 'A'   [11] Chassis 'A'   [11] VLAIs 'A'   [11] File System 'A'   [11] Port 1/2 Ports 'A' |                                   |              |                                   |    |  |  |  |
| <b>2 M &amp; O</b><br>п.<br>æ                           | Basic<br>Snoop                                                 | Settings<br>Ports<br>Groups.                                                 | Unknown Multicast Filtering                                                                                                    | <b>MAC Multicast Filter Table</b> |              | IP Address Multicast Filter Table | ×. |  |  |  |
| $\propto$ $\propto$<br>Search:<br>Hall File System<br>× | Export E Print O Help<br>Refresh Com Date Com<br>$\mathcal{I}$ |                                                                              |                                                                                                    |                                   |              |                                   |    |  |  |  |
| = ADAC                                                  |                                                                | <b>Multiple Port Configuration</b><br>A                                      |                                                                                                    |                                   |              |                                   |    |  |  |  |
| Diagnostics<br>SMTP/Clock                               |                                                                | Make Selection                                                               |                                                                                                    |                                   |              |                                   |    |  |  |  |
| Snmp Server<br><b>EE MIB View</b>                       | Switch/Stack/Ports:                                            |                                                                              |                                                                                                    |                                   | $-1$         |                                   |    |  |  |  |
| = User<br><b>E</b> Community<br>E- Host                 |                                                                | <b>DiscardUntaggedFrames</b>                                                 | FilterUnregisteredFrames                                                                                                    | DefaultVlanid                     | PortPriority | Tagging                           |    |  |  |  |
| E Notification Control<br><b>Security</b>               |                                                                |                                                                              |                                                                                                    |                                   |              |                                   |    |  |  |  |
| Graph<br><b>Power Management</b><br><b>SVLAN</b>        |                                                                | <b>Apply Selection</b><br>Clear Selection<br>Hide Non-Editable<br>Undo Apply |                                                                                                    |                                   |              |                                   |    |  |  |  |
| <b>E VLANs</b>                                          | Vlanids<br>Index                                               | <b>DiscardUntaggedFrames</b>                                                 | FilterUnregisteredFrames                                                                                                    | DefaultVlanid                     | PortPriority | Tagging                           |    |  |  |  |
| Spanning Tree                                           | 1/1                                                            | false                                                                        | true                                                                                                    |                                   | 0            | untagAll(access)                  |    |  |  |  |
| $\equiv$ Globals                                        | 1/2<br>٠                                                       | false                                                                        | true                                                                                                    |                                   | 0            | untagAll(access)                  |    |  |  |  |
| $\equiv$ STG                                            | 1/3<br>1                                                       | false                                                                        | true                                                                                                    |                                   | 0            | untagAll(access)                  |    |  |  |  |
| $=$ RSTP<br>= MSTP                                      | 1/4<br>1                                                       | false                                                                        | true                                                                                                    |                                   | 0            | untagAll(access)                  |    |  |  |  |
| <b>E MLT/LACP</b>                                       | 1/5                                                            | false                                                                        | true                                                                                                    |                                   | 0            | untagAll(access)                  |    |  |  |  |
| DOP                                                     | 1/6                                                            | false                                                                        | true                                                                                                    |                                   | 0            | untagAll(access)                  |    |  |  |  |

**Figure 11: VLAN, VLANs - Ports tab**

### <span id="page-30-0"></span>**Multiple Port Configuration for EDM**

When you need to apply the same configuration changes to more than one port, you can use the Multiple Port Configuration function available on all tabs in the Edit, Chassis, Ports work flow, or on port-related tabs for specific, applicable feature work areas (for example, VLAN, VLANs, Ports).

The following sections use the Edit, Chassis, Ports, Interface tab work area to describe the available Multiple Port Configuration functions.

In the work area for any of the Edit, Chassis, Ports tabs, the following two panes appear in the default view:

- Multiple Port Configuration pane—provides port selection for one port, several ports, or all ports, and configurable port parameters
- Tab work pane—displays existing configuration information for the feature and configurable cells for individual ports

With Multiple Port Configuration you can perform the following:

- Hide non-editable fields from the multiple configuration pane so that you choose to view only those fields that can be configured.
- Select an individual port or a group of ports from the Port Editor.
- Select all ports from the Port Editor.
- Double-click any or all of the editable fields to change the configuration parameter.
- Clear your selections.
- Apply your selections.
- Undo the application of your selections.

You can expand or collapse the Multiple Port Configuration pane by clicking the Multiple Port Configuration task bar. The Multiple Port Configuration pane is expanded by default.

The following figure displays the tabs available in the Edit, Chassis, Ports work flow, with the Interface tab selected and the Multiple Port Configuration pane expanded.

| <b>AVAYA</b>                                       |                                 |                                                                                                    | <b>ENTERPRISE DEVICE MANAGER</b>                            |       |               |                           |                 |      |                        |                                   |             |                   |      |  |
|----------------------------------------------------|---------------------------------|----------------------------------------------------------------------------------------------------|-------------------------------------------------------------|-------|---------------|---------------------------|-----------------|------|------------------------|-----------------------------------|-------------|-------------------|------|--|
| <b>ERS3500</b>                                     | $\overline{\alpha}$             |                                                                                                    | Device Physical View   [13] Switch Summary X   [13] Ports X |       |               |                           |                 |      |                        |                                   |             |                   |      |  |
| $27$ M $\Box$ O<br>F.                              |                                 | LACP<br>VLACP.<br>ADAC STP BPDU-Filtering<br>VLAN:<br>EAPOL<br><b>EAPOL Advance</b><br>FoE<br>Interface |                                                             |       |               |                           |                 |      |                        |                                   |             | w                 |      |  |
| $x$ $\Omega$<br>Search:<br>Configuration           | $\mathcal{N}$ and $\mathcal{N}$ |                                                                                                    | Refresh Pxport Print O Help                                 |       |               |                           |                 |      |                        |                                   |             |                   |      |  |
| Administration                                     |                                 |                                                                                                    | <b>Multiple Port Configuration</b>                          |       |               |                           |                 |      |                        |                                   |             |                   |      |  |
| <b>D</b> Device<br>Make Selection<br>$E = 1544$    |                                 |                                                                                                    |                                                             |       |               |                           |                 |      |                        |                                   |             |                   |      |  |
| <b>Multiple Ports</b><br><b>Configuration pane</b> |                                 | Name                                                                                                    | <b>AdminStatus</b><br>LinkTrap                              |       | AutoNegotiate | AdminDuplex<br>AdminSpeed |                 |      | FlowControlAdminMode   |                                   |             |                   |      |  |
| Power Management<br>b.                             |                                 |                                                                                                    |                                                             |       |               |                           |                 |      |                        |                                   |             |                   |      |  |
| <b>DIE VLAN</b><br>D                               |                                 |                                                                                                    |                                                             |       |               |                           |                 |      |                        |                                   |             |                   |      |  |
| $D$ $Pv6$                                          |                                 |                                                                                                    |                                                             |       |               |                           |                 |      |                        | Apply Selection   Clear Selection | Undo Apply  | Hide Non-Editable |      |  |
| $D$ $QoS$                                          |                                 |                                                                                                    |                                                             |       |               |                           |                 |      |                        |                                   |             |                   |      |  |
| <b>Rmon</b><br>$\triangleright$ $\Box$ Help        | Index                           | Name                                                                                                    |                                                             | Descr |               |                           |                 | Type | Mtu                    | PhysAddress                       | AdminStatus | OperStatus        | Last |  |
|                                                    | 1/1                             |                                                                                                    | Avaya Metro Ethemet Services Unit 1860V Module - Port 1     |       |               |                           | ethernet-csmacd |      | 9216 c8 f4 06 d7 c8 00 | UD                                | down        | none              |      |  |
|                                                    | 1/3                             |                                                                                                    | Avaya Metro Ethemet Services Unit 1860V Module - Port 3     |       |               |                           | ethernet-csmacd |      | 9216 c8:f4:06:d7:c8:00 | <b>Up</b>                         | down        | none              |      |  |
|                                                    |                                 |                                                                                                    |                                                             |       |               |                           |                 |      |                        |                                   |             |                   |      |  |

**Figure 12: Interface tab — Multiple Port Configuration pane expanded**

The following figure displays the Edit, Chassis, Ports, Interface tab with the Multiple Port Configuration pane collapsed.

| <b>AVAYA</b>                                                | <b>ENTERPRISE DEVICE MANAGER</b>                     |                |                                                          |                                   |     |                        |                    |            |      |
|-------------------------------------------------------------|------------------------------------------------------|----------------|----------------------------------------------------------|-----------------------------------|-----|------------------------|--------------------|------------|------|
| $\overline{\alpha}$<br>ERS3500 -                            | Device Physical View                                 |                | Switch Summary [8] Ports [8]                             |                                   |     |                        |                    |            |      |
| $\bullet$<br>$\Box$ $\otimes$ $\Box$ $\Box$                 | Interface                                            | VLAN<br>EAPOL  | LACP<br><b>VLACP</b><br>PoE<br><b>EAPOL Advance</b>      | <b>ADAC</b><br>STP BPDU-Filtering |     |                        |                    |            | A,   |
| $x \alpha$<br>Search:<br>Configuration                      | $\mathcal{A}$                                        | <b>SRIVesh</b> | Export Print O Help                                      |                                   |     |                        |                    |            |      |
| Administration<br>D Device                                  | <b>Multiple Port Configuration</b><br>pane collapsed |                |                                                          |                                   |     |                        |                    |            | ×    |
| D Edit                                                      | Index Name                                           |                | Descr                                                    | Type                              | Mtu | PhysAddress            | <b>AdminStatus</b> | OperStatus | Last |
| <b>Security</b>                                             | 1/1                                                  |                | Avaya Metro Ethernet Services Unit 1860V Module - Port 1 | ethemet-csmacd                    |     | 9216 c8:f4:06:d7:c8:00 | <b>Up</b>          | down       | none |
| Graph                                                       | 1/3                                                  |                | Avaya Metro Ethernet Services Unit 1860V Module - Port 3 | ethernet-comacd                   |     | 9216 c8 f4 06 d7 c8 00 | up                 | down.      | none |
| <b>D. Power Management</b><br><b>DIE VLAN</b><br>$D \Box P$ |                                                      |                |                                                          |                                   |     |                        |                    |            |      |

**Figure 13: Interface tab — Multiple Port Configuration pane collapsed**

Changes you make to a port configuration using Multiple Port Configuration are applied to the switch configuration only after you click **Apply** on the work area toolbar.

The following figure displays the location of the **Apply** button on the work area toolbar.

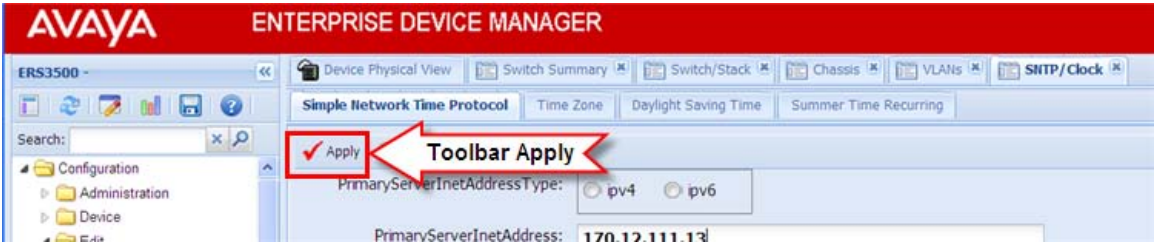

**Figure 14: Toolbar Apply button**

# <span id="page-32-0"></span>**Chapter 5: ACLI procedures**

# **Configuring EDM through ACLI**

This section describes how to enable and configure the Enterprise Device Manager (EDM) using ACLI.

### **Enabling the Web server using ACLI**

The Web server is enabled by default. If you have assigned an IP address to the switch you can access EDM.

If you have disabled the Web server, use this procedure to enable and manage the Web server using ACLI. After you enable the Web server you can start EDM. For more information about the Web server, see *Avaya Ethernet Routing Switch 3500 Configuration — Security (NN47203–504).*

#### **Procedure**

- 1. Log on to the Global Configuration mode in ACLI.
- 2. At the command prompt, enter the following command: web-server enable

### **Disabling the Web server using ACLI**

Use this procedure to disable the Web server using ACLI. After you disable the Web server, you cannot start EDM.

#### **Before you begin**

• Open an ACLI session.

#### **Procedure**

1. Log on to the Global Configuration mode in ACLI.

2. At the command prompt, enter the following command: no web-server enable

### <span id="page-33-0"></span>**Displaying the Web server status using ACLI**

Use the following procedure to display the status of the Web server using ACLI.

### **Procedure**

- 1. Log on to the Global Configuration mode in ACLI.
- 2. At the command prompt, enter the following command: show web-server

# **Configuring the path to the help files using ACLI**

Use this procedure to configure the path to the help files.

#### **Procedure**

- 1. Log on to the Global Configuration mode in ACLI.
- 2. At the command prompt, enter the following command: edm help-file-path <path name> <tftp address> <filename>

#### **Example**

Following is an example of an ACLI EDM help file path:edm help-file-path ERS3500\_51\_Help tftp address 10.100.100.15

In the preceding example, ERS3500\_51\_Help is a folder that contains help files and the folder is located on a TFTP server at the 10.100.100.15 address.

# **Variable definitions**

The following table describes the parameters for the **help-file-path** command.

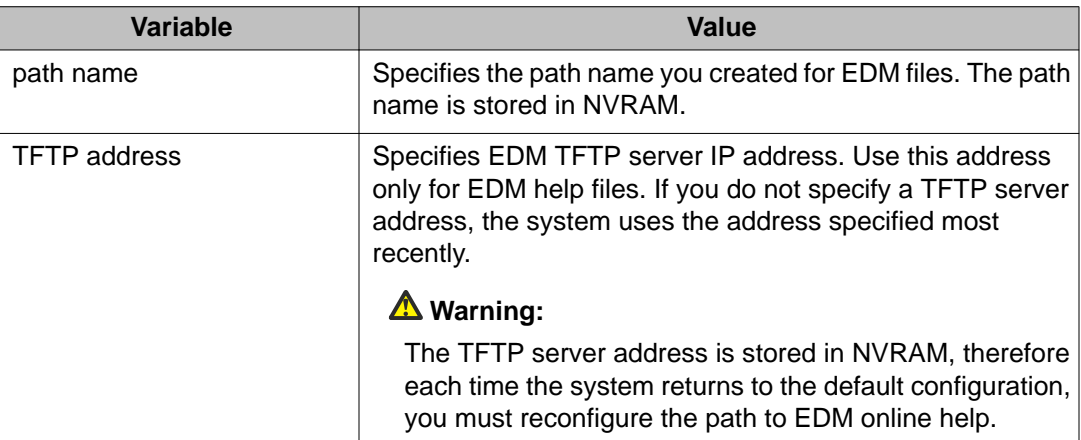

ACLI procedures
# **Chapter 6: Enterprise Device Manager procedures**

# **Starting EDM**

To configure and maintain your switch through a Web-based graphical user interface, start EDM.

#### **Before you begin**

- Ensure that the switch is running.
- Note the switch IP address.
- Ensure that the Web server is enabled.
- Note the user name.
- Note the password.
- Open one of the supported Web browsers.

#### **Procedure**

- 1. In a supported Web browser, enter the IP address of the switch using one of the following formats:
	- http://<IP Address>
	- https://<IP Address>
- 2. Enter the user name.
- 3. Enter the password.
- 4. Click **Log On.**

# **Using shortcut menus**

In the EDM Device Physical View you can use shortcut menus to edit objects and apply changes.

#### **Procedure**

- 1. In the Device Physical View, select an object.
- 2. Right-click the object.
- 3. Select a function from the list.

### **Shortcut menus field descriptions**

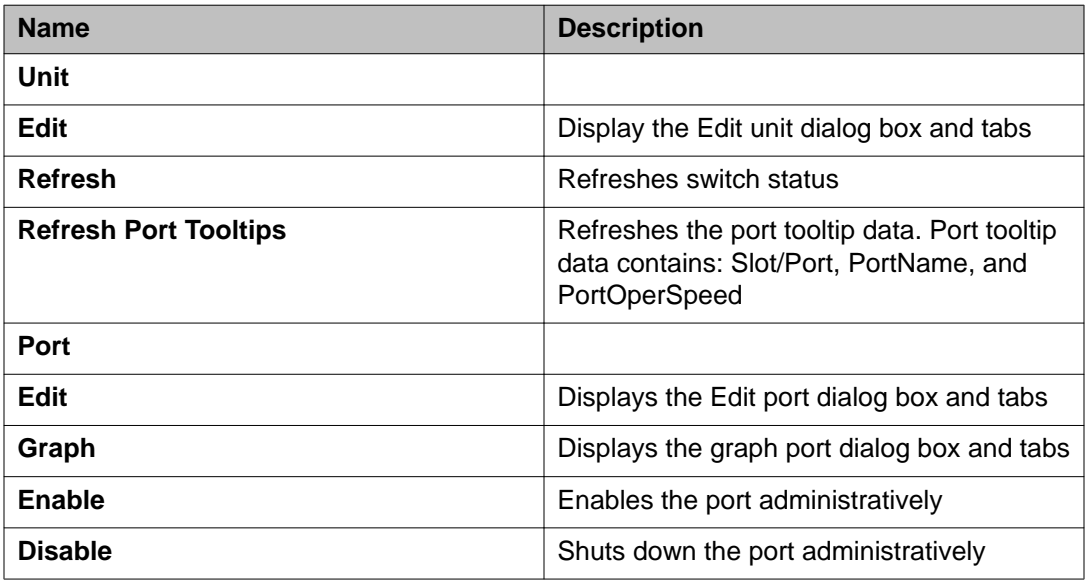

# **Navigating around EDM**

Use the following procedure to navigate around EDM.

- 1. In the navigation pane, click the arrowhead to the left of a folder to display the sublevel folders in the tree.
- 2. If there is a sub-folder, double-click the folder or click the arrowhead beside it, to open the sub-folder.
- 3. The primary tabs appear under the folders and sub-folders. Click a tab to open it in the work area.

# **Undocking tabs**

To improve certain types of configuration, you can view more than one tab at a time. To view more than one tab, you use the undock function to activate a previously-opened tab from the menu bar.

#### **Important:**

When you undock a tab to make changes, then return to another open tab, in order to see the effects of the changes, you must click the **Refresh** button on the tool bar.

#### **Procedure**

- 1. From the menu bar, drag and drop the tab you want to open.
- 2. To reposition the tab in the work area, click and drag the title bar of the tab.

# **Docking tabs**

You can re-dock an undocked tab using one of the following methods.

#### **Procedure**

To re-dock a tab, do one of the following:

- On the undocked tab, click the dock-back button (the middle button on the top right of the panel)
- On the undocked tab, click the collapse button (left button on the top right of the panel) to temporarily minimize the panel.

# **Editing a dialog box**

Use this procedure to edit a dialog box.

#### **Procedure**

1. In the work area, double-click the field you want to edit.

2. Select a value from the list of predetermined values or enter the value for a field without preset values.

#### **Important:**

Enter an IP address in decimal format: <xxx> <xxx> <xxx> <xxx>.

Enter a MAC address in hexadecimal format: xx:xx:xx:xx:xx:xx.

Time is a value based on the delta from the switch boot-up time.

3. Click **Apply**.

# **Inserting an entry in a dialog box**

Use this procedure to insert an entry in a dialog box.

#### **Procedure**

- 1. On the tool bar, click **Insert**.
- 2. Enter changes in the Insert dialog box.
- 3. Click **Insert** to submit the entry and return to the active tab in the work area.
- 4. On the toolbar, click **Apply** to commit the change to the configuration. The system refreshes the view and errors display in a browser popup.

# **Deleting an entry from a dialog box**

Use this procedure to delete an entry from a dialog box.

- 1. Highlight the entry.
- 2. Click **Delete**.

# **Editing an object using the shortcut menu**

You can edit objects in the Device Physical View from the navigation tree or the shortcut menu. Use this procedure to edit an object using the shortcut menu.

#### **About this task**

Changes are not applied to the running configuration until you click **Apply**.

#### **Procedure**

- 1. On the Device Physical View, you can
	- right click an object
	- press Ctrl+click to select several objects, then right click
	- click and drag to select a group of objects, then right click
	- click an entire device, then right click
- 2. From the list, click **Edit**.
- 3. Edit the applicable tab in the work area.
- 4. Click **Apply**.

# **Editing file system elements**

Use this procedure to edit file system elements.

- 1. Click the **Edit** arrowhead to open the Edit menu.
- 2. Double-click **File System** to open the File System tab in the work area.

### **File System work area field descriptions**

The following table describes the tabs in the File System work area.

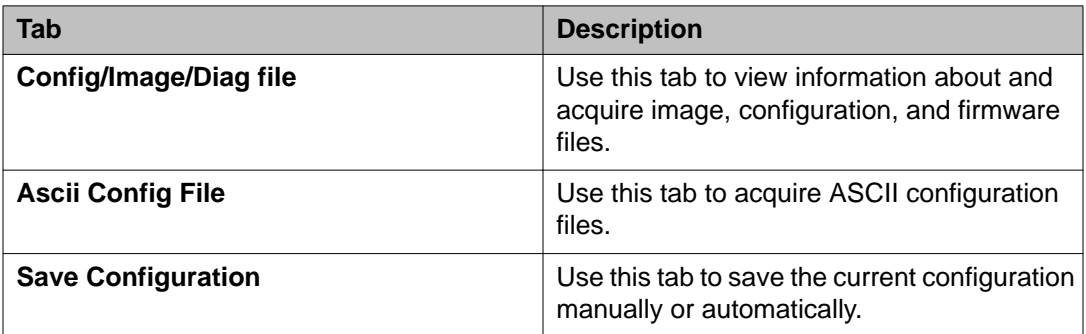

# **Configuring multiple interface ports using EDM - Example 1**

Use this procedure as an example for configuring multiple interface ports using the Multiple Port Configuration function and the **Edit, Chassis, Ports, Interface** work flow.

#### **Before you begin**

• Select ports on the Device Physical View.

- 1. In the navigation tree, double-click **Edit**.
- 2. In the Edit tree, double-click **Chassis**.
- 3. In the Chassis tree, click **Ports**.
- 4. Click the **Interface** tab.
- 5. To change the configuration of the selected ports, in the Multiple Port Configuration pane, double-click the cell beneath the column heading that represents the parameter you want to change and do one of the following:
	- Select a value from a drop-down list.
	- Type a value in the cell.
- 6. In the Make Selection pane, click **Apply Selection**. The changes appear in the table.

7. On the Interface tab toolbar, click **Apply** to apply the changes to the switch configuration.

# **Configuring multiple ports using EDM - Example 2**

Use this procedure to configure multiple ports using the Multiple Port Configuration functions and the **Security, MAC Security, AutoLearn** workflow. When you use this workflow you can select ports directly from the Multiple Port Configuration pane on the **Configuration** tab.

#### **Procedure**

- 1. In the navigation tree, double-click **Security**.
- 2. In the Security tree, double-click **MAC Security**.
- 3. Click the **AutoLearn** tab.
- 4. In the work area, in the Make Selection section of the Multiple Port Configuration pane, click the Switch/Stack/Ports ellipsis (...) to open the Port Editor dialog.
- 5. In the Port Editor window, click the ports you want to configure.

#### **Note:**

If you want to configure all ports, click **All**.

6. Click **OK** to return to the Make Selection pane.

The ports you selected appear in the Switch/Stack/Ports box.

- 7. To change the configuration of the selected ports, in the Multiple Port Configuration pane, double-click the cell beneath the column heading that represents the parameter you want to change and do one of the following:
	- Select a value from a drop-down list.
	- Type a value in the cell.
- 8. In the Make Selection pane, click **Apply Selection**.

The changes appear in the table.

9. On the **AutoLearn** tab toolbar, click **Apply** to apply the changes to the configuration.

# **Graphing statistics**

You can graph statistics for an entire device, a group of ports, or a single port.

#### **Before you begin**

On a Device Physical View select one of the following:

- a port
- a group of ports
- a device

#### **Procedure**

- 1. In the navigation tree, double-click **Graph**.
- 2. In the Graph tree, select one of the following:
	- **Chassis**
	- **Port**
- 3. In the work area, select a tab.
- 4. On the tab, select information to graph. To export the information to another application, on the task bar click **Export Data**.
- 5. To create the graph, on the task bar, click a graph type.

# **Getting EDM online help files for embedded EDM**

Because help files are not included with the embedded EDM software files on the switch, you need to download the help files to a TFTP destination and use ACLI to configure a path from your switch to the help files.

If you are using COM to manage your switch, help resides with COM and you do not need to use these procedures.

### **Downloading help files**

Use this procedure to download help files.

#### **Before you begin**

• An available TFTP server — ensure that the TFTP path differs from the path you use to download switch software

#### **Caution:**

Do not install EDM help files on Flash.

#### **Procedure**

- 1. To obtain EDM help files for the embedded element manager, do one of the following;
	- Go to the Avaya Web site [http://support.avaya.com/css/appmanager/public/](http://support.avaya.com/css/appmanager/public/support) [support](http://support.avaya.com/css/appmanager/public/support) and locate the help file for the appropriate product.
	- Select the help file from the software CD ROM contained in the Base Software License Kit.
- 2. Download the help file to a TFTP server.

### **Configuring the help file path using EDM**

Use this procedure to configure the path to the help files.

#### **Procedure**

- 1. In the navigation tree, double-click **Edit** or click the Edit arrowhead to open the Edit menu.
- 2. Click **File System** to open the File System work area.
- 3. In the work area, click the **Help File Path** tab.
- 4. In the Path dialog box, enter the path to the help file storage location.

#### **Example**

tftp://A.B.C.D/file\_name

Enterprise Device Manager procedures

# **Chapter 7: Configuration files fundamentals**

# **Configuration files fundamentals**

This chapter provides fundamental information about working with configuration files.

Configuration files are ASCII text files that allow the administrator to change switch configuration quickly.

Procedures to manage binary configuration files are included in the Enterprise Device Manager section.

# **ACLI configuration files**

You can use ACLI to display, store, and retrieve configuration files, and to save the current configuration.

### **Viewing current configuration using ACLI**

Use this procedure to view the current configuration.

#### **Procedure**

- 1. Log on to the Privileged EXEC mode in ACLI.
- 2. At the command prompt, enter the following command: show running-config [verbose] [module]

### **Saving current configuration using ACLI**

Use this procedure to save the current configuration to a specific TFTP server.

#### **Procedure**

- 1. Log on to the Privileged EXEC mode in ACLI.
- 2. At the command prompt, enter the following command: copy running-config tftp [address (<A.B.C.D> | <WORD>)] [filename <WORD>]

### **Variable definitions**

The following table describes the parameters for the **copy running-config** command.

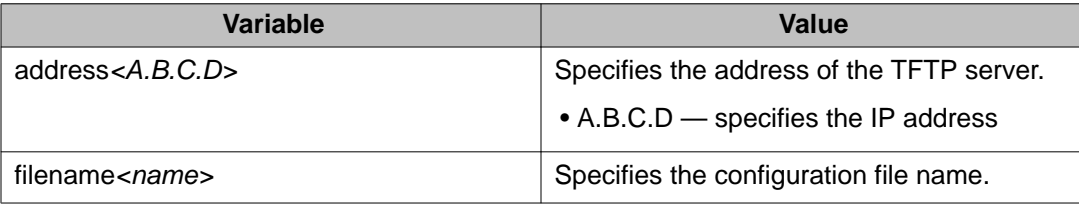

### **Saving current configuration to flash memory using ACLI**

Use this procedure to save the current configuration to flash memory. Note that the system automatically issues the **copy config nvram** command periodically.

#### **Procedure**

- 1. Log on to the Privileged EXEC mode in ACLI.
- 2. At the command prompt, enter the following command: copy config nvram

#### **Note:**

The current configuration can also be saved to Non-Volatile RAM (NVRAM) using the **write memory** command or the **save config** command. Both of these commands are also issued from Privileged EXEC command mode.

### **Restoring system configuration from TFTP using ACLI**

Use this procedure to restore the system configuration from TFTP.

#### **Procedure**

- 1. Log on to the Privileged EXEC mode in ACLI.
- 2. At the command prompt, enter the following command:
	- copy tftp config address <A.B.C.D> filename <name>

#### **Variable definitions**

The following table describes the parameters for the **copy tftp config** command.

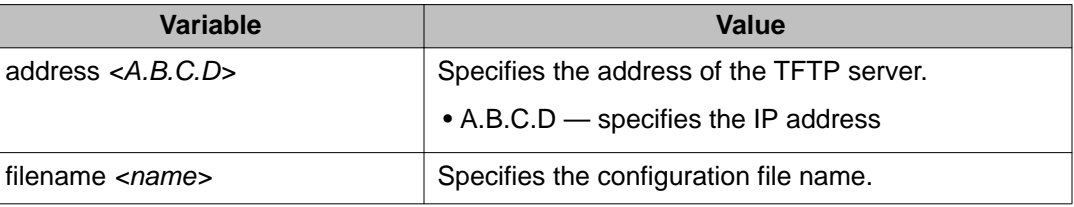

## **Downloading a configuration file automatically using ACLI**

Use this procedure to configure a switch to automatically load a configuration file.

#### **Procedure**

- 1. Log on to the Privileged EXEC mode in ACLI.
- 2. At the command prompt, enter the following command: configure network load-on-boot {disable | use-bootp | useconfig} address <A.B.C.D> filename <name>

### **Variable definitions**

The following table describes the parameters for the **configure network load-on-boot** command.

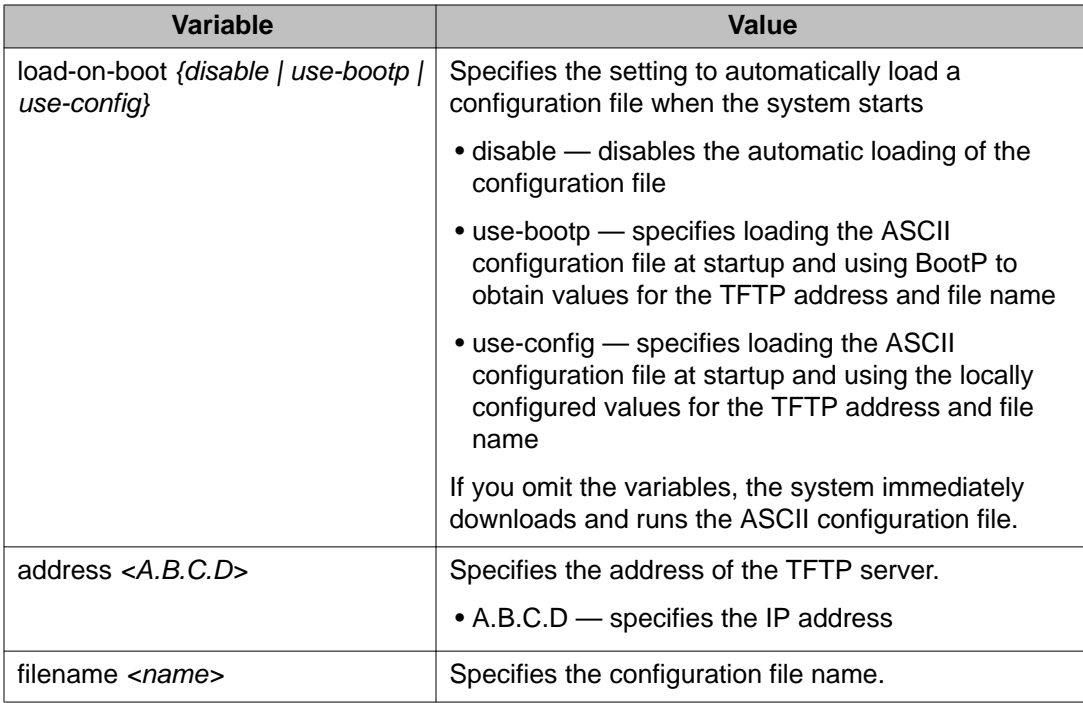

# **Enterprise Device Manager configuration files**

You can use Enterprise Device Manager procedures in the following sections to:

- store the current switch ASCII configuration on a TFTP server
- retrieve an ASCII configuration file from a TFTP server to apply to a switch
- store a binary configuration file from a TFTP server
- retrieve a binary configuration file from a TFTP server
- manually save the current configuration to flash memory
- designate a configuration to download automatically at switch startup

### **ASCII configuration file management using EDM**

Use the following procedure to manage ASCII configuration files.

### **Storing current ASCII configuration on a TFTP server using EDM**

Use this procedure to store the current ASCII configuration on a TFTP server.

#### **Procedure**

- 1. In the navigation tree, double-click **Edit** to open the Edit tree.
- 2. Double-click **File System**.
- 3. Click the **Ascii Config File** tab.
- 4. In **TftpServerInetAddressType** choose the TFTP server internet address type.
- 5. In TFTPServerInetAddress, enter the TFTP server IP address.
- 6. In AsciiConfigFilename, enter the configuration file name.
- 7. In AsciiConfigManualUpload, choose **uploadNow**.
- 8. On the toolbar, click **Apply**.

#### **ASCII Config File field descriptions**

The following table describes the fields on the Ascii Config File tab.

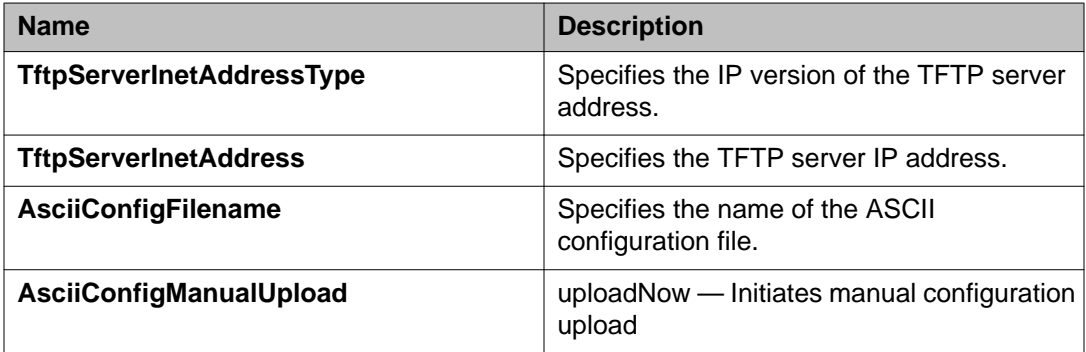

### **Downloading an ASCII configuration from a TFTP server using EDM**

Use this procedure to download an ASCII configuration from a TFTP server.

- 1. In the navigation tree, double-click **Edit** to open the Edit tree.
- 2. Double-click **File System**.
- 3. Click the **Ascii Config File** tab.
- 4. In **TftpServerInetAddressType**, choose the TFTP server internet address type .
- 5. In TftpServerInetAddress, enter the TFTP server IP address.
- 6. In AsciiConfigFilename, enter the configuration file name.
- 7. In AsciiConfigManualDownload, choose **downloadNow**.

8. On the toolbar, click **Apply**.

#### **ASCII Config File field descriptions**

The following table describes the fields on the Ascii Config File tab.

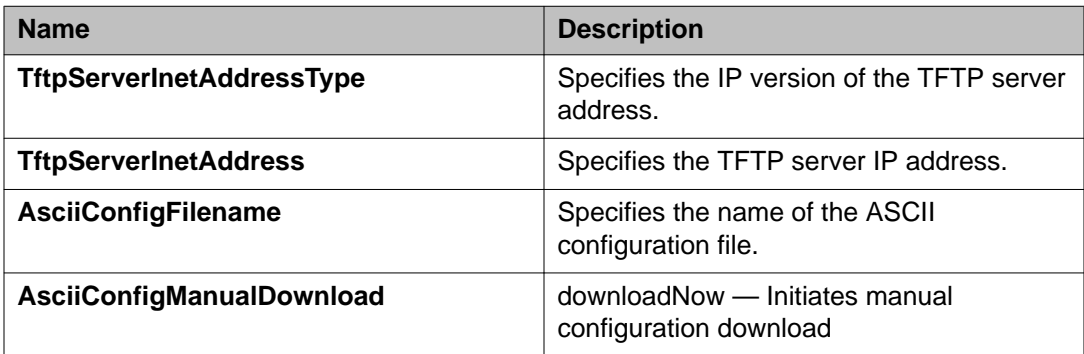

### **Downloading a configuration file automatically using EDM**

Use this procedure to download a configuration file automatically.

#### **Procedure**

- 1. In the navigation tree, double-click **Edit** to open the Edit tree.
- 2. Double-click **File System**.
- 3. Click the **Ascii Config File** tab.
- 4. In **TftpServerInetAddressType**, choose the TFTP server internet address type .
- 5. In AsciiConfigFilename, enter the configuration file name.
- 6. In AsciiConfigAutoDownload,, choose the automatic download source either **useBootp**, to specify loading the ASCII configuration file at system start and using Bootp to obtain values for the TFTP address and file name, or use **useConfig**, to specify loading the ASCII configuration file at system start and using the locally configured values for the TFTP address and file name.
- 7. On the toolbar, click **Apply**.

#### **ASCII Config File field descriptions**

The following table describes the fields on the Ascii Config File tab.

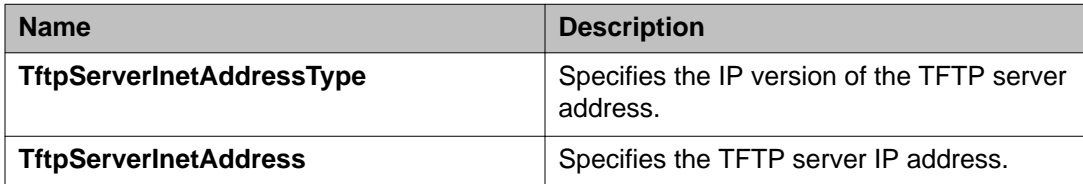

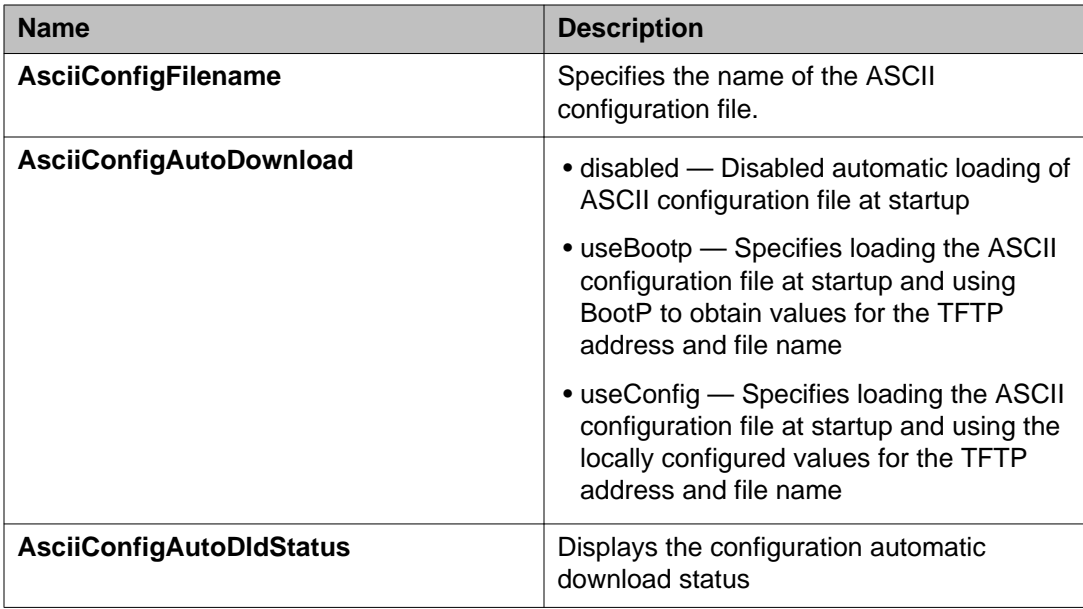

## **Binary configuration file management using EDM**

Use the following procedures to manage binary configuration files.

### **Storing a binary configuration file on a TFTP server using EDM**

Use this procedure to store a binary configuration file on a TFTP server.

- 1. In the navigation tree, double-click **Edit** to open the Edit menu.
- 2. Double-click **File System**.
- 3. Click the **Config/Image/Diag file** tab.
- 4. In **TftpServerInetAddressType**, choose the TFTP server internet address type .
- 5. In TftpServerInetAddress, enter the TFTP server IP address.
- 6. In **BinaryConfigFilename**, enter the configuration file name.
- 7. In **Action**, select **upldConfig**.
- 8. On the toolbar, click **Apply**.

#### **Config Image Diag file tab field descriptions**

The following table describes the fields on the Config/Image/Diag file tab.

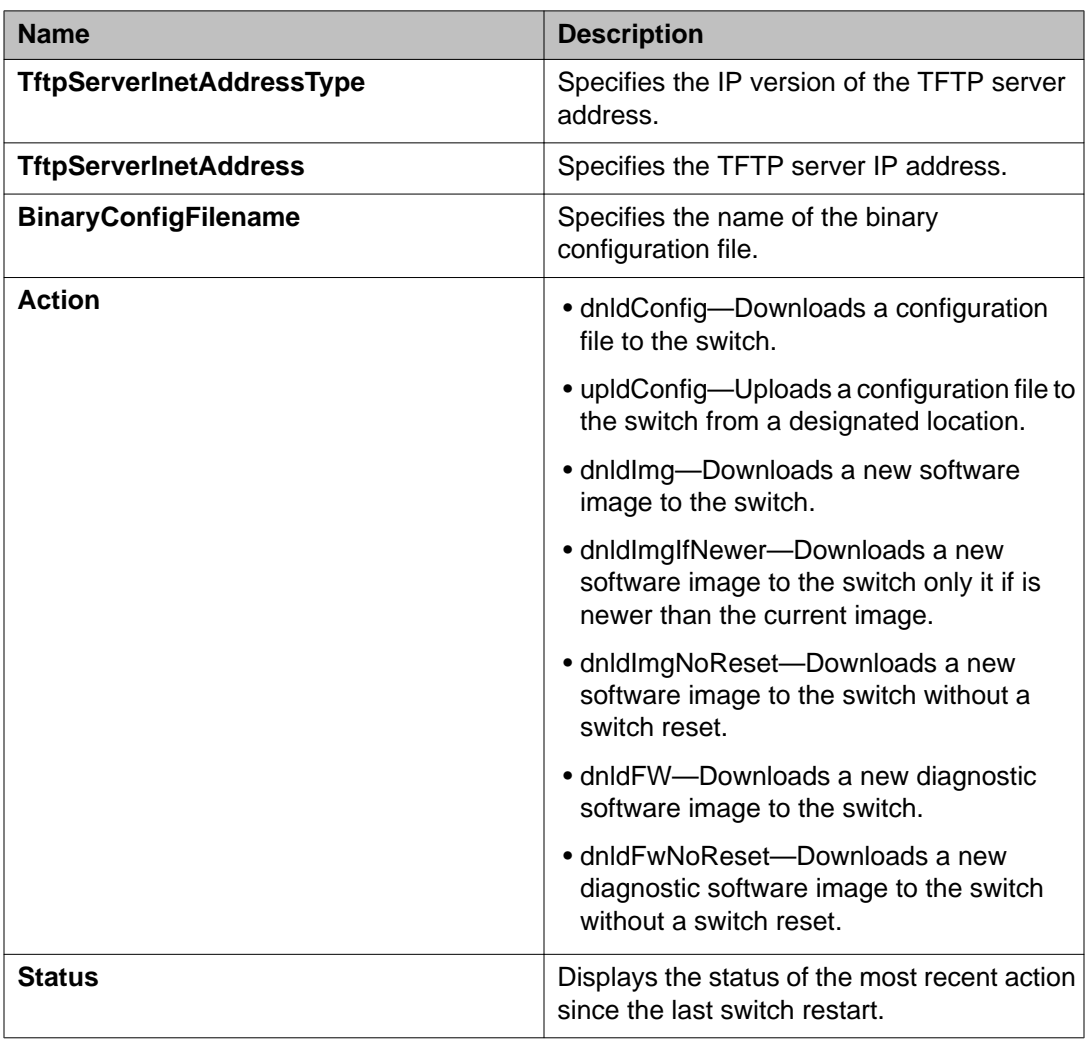

### **Downloading a binary configuration file on a TFTP server using EDM**

Use this procedure to download a binary configuration file on a TFTP server.

- 1. In the navigation tree, double-click **Edit** to open the Edit menu.
- 2. Double-click **File System**.
- 3. Click the **Config/Image/Diag file** tab.
- 4. In TftpServerInetAddress, enter the TFTP server IP address.
- 5. In **BinaryConfigFilename**, enter the configuration file name.

#### 6. In **Action**, select **dnldConfig**.

7. On the toolbar, click **Apply**.

#### **Config Image Diag file tab field descriptions**

The following table describes the fields on the Config/Image/Diag file tab.

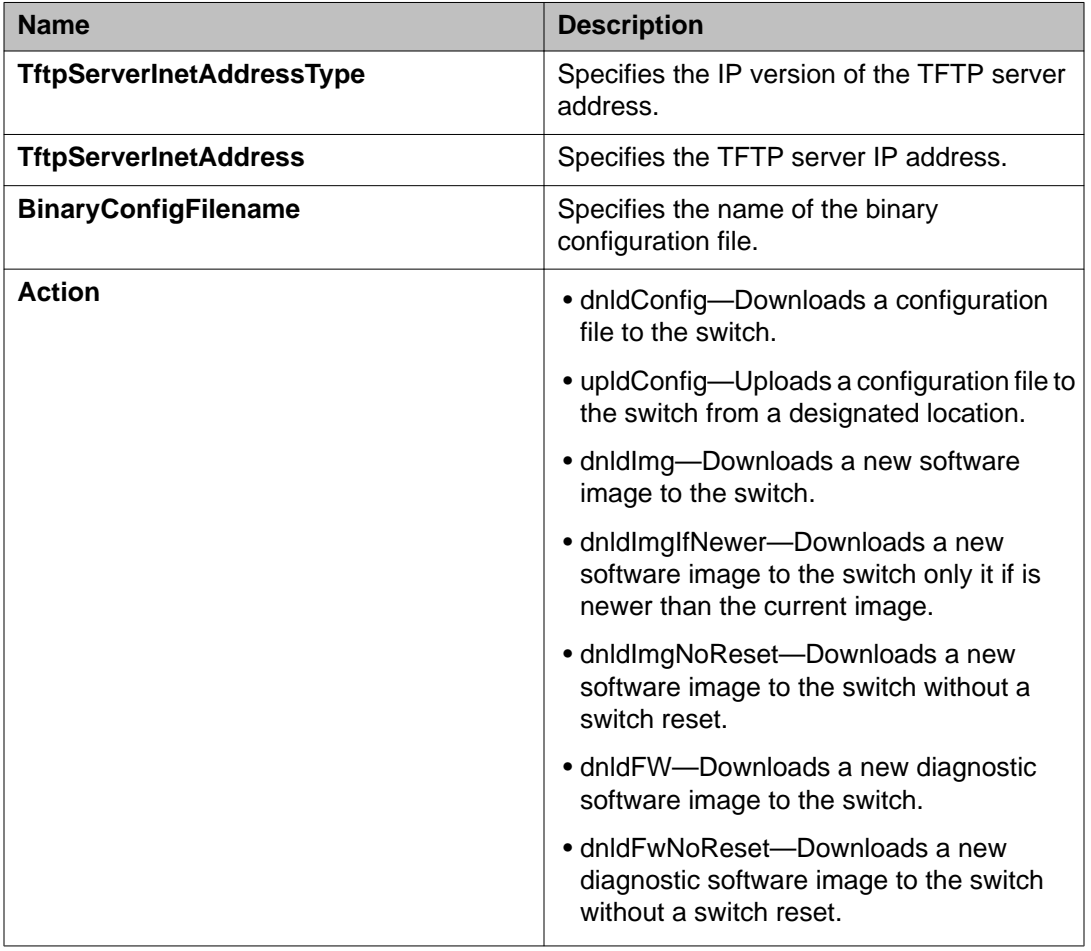

### **Saving current configuration to flash memory manually using EDM**

Use this procedure to save the current configuration to flash memory manually.

- 1. In the navigation tree, double-click **Edit** to open the Edit tree.
- 2. Double-click **File System**.
- 3. Choose Save Configuration.
- 4. Deselect **AutosaveToNvramEnabled**  this option is enabled by default.
- 5. In **Action**, choose **copyConfigToNvram**.
- 6. On the toolbar, click **Apply**.

# **Chapter 8: Supported standards and Request For Comments**

## **Supported standards and Request For Comments**

This chapter lists the standards and Request For Comments (RFCs) supported by the Avaya ERS 3500 Series.

# **Standards**

The standards in the following list are supported on the switch:

- IEEE 802.1AB (Link Layer Discovery Protocol (LLDP) and LLDP-Media Endpoint Discover (LLDP-MED))
- IEEE 802.1Q (VLANs)
- IEEE 802.1p (Priority Queues)
- IEEE 802.1D (Spanning Tree)
- IEEE 802.1w (Rapid Spanning Tree)
- IEEE 802.1s (Multiple Spanning Tree Groups)
- IEEE 802.1X (Extensible Authentication Protocol (EAP))
- IEEE 802.3 (10BASE-T/100BASE-TX)
- IEEE 802.3u (100BASE-T (ANSI) Auto-Negotiation)
- IEEE 802.3x (Pause Frames / Flow Control)
- IEEE 802.3z (1000BASE-X)
- IEEE 802.3ab (1000BASE-T)
- IEEE 802.3ad (Link Aggregation Control Protocol (LACP))
- IEEE 802.3af (Power over Ethernet PoE (15.4W))
- IEEE 802.3at (Power over Ethernet plus— PoE+ (32W))

# **RFCs and MIBs**

For more information about networking concepts, protocols, and topologies, consult the following RFCs and MIBs:

- RFC 783 Trivial File Transfer Protocol (TFTP)
- RFC 791/ 950 Internet Protocol (IP)
- RFC 792 Internet Control Message Protocol (ICMP)
- RFC 826 Address Resolution Protocol (ARP)
- RFC 854 Telnet Server and Client
- RFC 951/ 1542 (BOOTP)
- RFC 1112 Internet Group Management Protocol v1 (IGMPv1)
- RFC 1213 MIB-II
- RFC 1215 SNMP Traps Definition
- RFC 1271 / 1757 / 2819 RMON
- RFC 1361 / 1769 Simple Network Time Protocol (SNTP)
- RFC 1493 (Bridge MIB)
- RFC 1573 / 2863 Interface MIB
- RFC 1643 / 2665 Ethernet MIB
- RFC 1905 / 3416 SNMP
- RFC 1906 / 3417 SNMP Transport Mappings
- RFC 1907 / 3418 SNMP MIB
- RFC 1945 HTTP v1.0
- RFC 1981 Path MTU Discovery for IPv6
- RFC 2011 SNMP v2 MIB for IP
- RFC 2012 SNMP v2 MIB for TCP
- RFC 2013 SNMP v2 MIB for UDP
- RFC 2131 DHCP Client
- RFC 2132 DHCP Options 6, 43 & 60
- RFC 2138 RADIUS
- RFC 2236 Internet Group Management Protocol v2 (IGMPv2)
- RFC 2460 Internet Protocol v6 (IPv6 ) Specification
- RFC 2461 Neighbor Discovery for IPv6
- RFC 2462 Auto-configuration of link local addresses
- RFC 2474 Differentiated Services Support
- RFC 2570 / 3410 SNMPv3
- RFC 2571 / 3411 SNMP Frameworks
- RFC 2572 / 3412 SNMP Message Processing
- RFC 2573 / 3413 SNMPv3 Applications
- RFC 2574 / 3414 SNMPv3 USM
- RFC 2575 / 3415 SNMPv3 VACM
- RFC 2576 / 3584 Co-existence of SNMP v1/v2/v3
- RFC 2616 HTTP
- RFC 2660 HTTPS (Secure Web)
- RFC 2665 Ethernet MIB
- RFC 2674 Q-Bridge MIB
- RFC 2737 Entity MIBv2
- RFC 2819 RMON MIB
- RFC 2863 Interfaces Group MIB
- RFC 2866 RADIUS Accounting
- RFC 2869 RADIUS Extensions (interim updates)
- RFC 3046 (& 5010) DHCP option 82, Relay Agent Information Option
- RFC 3058 RADIUS Authentication
- RFC 3361 DHCP option 120 SIP Servers
- RFC 3376 Internet Group Management Protocol v3 (IGMPv3)
- RFC 3576 RADIUS Change of Authorization
- RFC 4007 Scoped Address Architecture
- RFC 4193 Unique Local IPv6 Unicast Addresses
- RFC 4252 SSH
- RFC 4291 IPv6 Addressing Architecture
- RFC 4301 Security Architecture for the Internet Protocol
- RFC 4432 SSHv2 RSA
- RFC 4443 Internet Control Message Protocol (ICMPv6) Update to RFC 2463
- RFC 4675 RADIUS Attributes for VLAN and Priority Support
- RFC 5859 TFTP Server DHCP option

# **Appendix A: Ethernet Routing Switch 3500 Series hardware illustrations**

The following sections illustrate the Ethernet Routing Switch 3500 Series hardware information.

#### **Related Topics:**

- Package Contents on page 61
- [ERS 3510 Series Mounting](#page-66-0) on page 67
- [ERS 3500 Series Front Panel Views](#page-63-0) on page 64
- **[ERS 3500 Series Rear Panel Views](#page-64-0) on page 65**
- [ERS 3500 Series Power Connectors](#page-65-0) on page 66
- [ERS 3510GT and 3510GT-PWR+ Rack Mounting Hardware](#page-69-0) on page 70
- [ERS 3524GT/3524GT-PWR+ and ERS 3526T/3526T–PWR+ Rack Mounting Hardware](#page-75-0) on page 76
- [Small Form Factor Pluggable \(SFP\) transceivers](#page-77-0) on page 78

#### **Package Contents**

The following figure illustrates common package contents for the Ethernet Routing Switch 3500 Series.

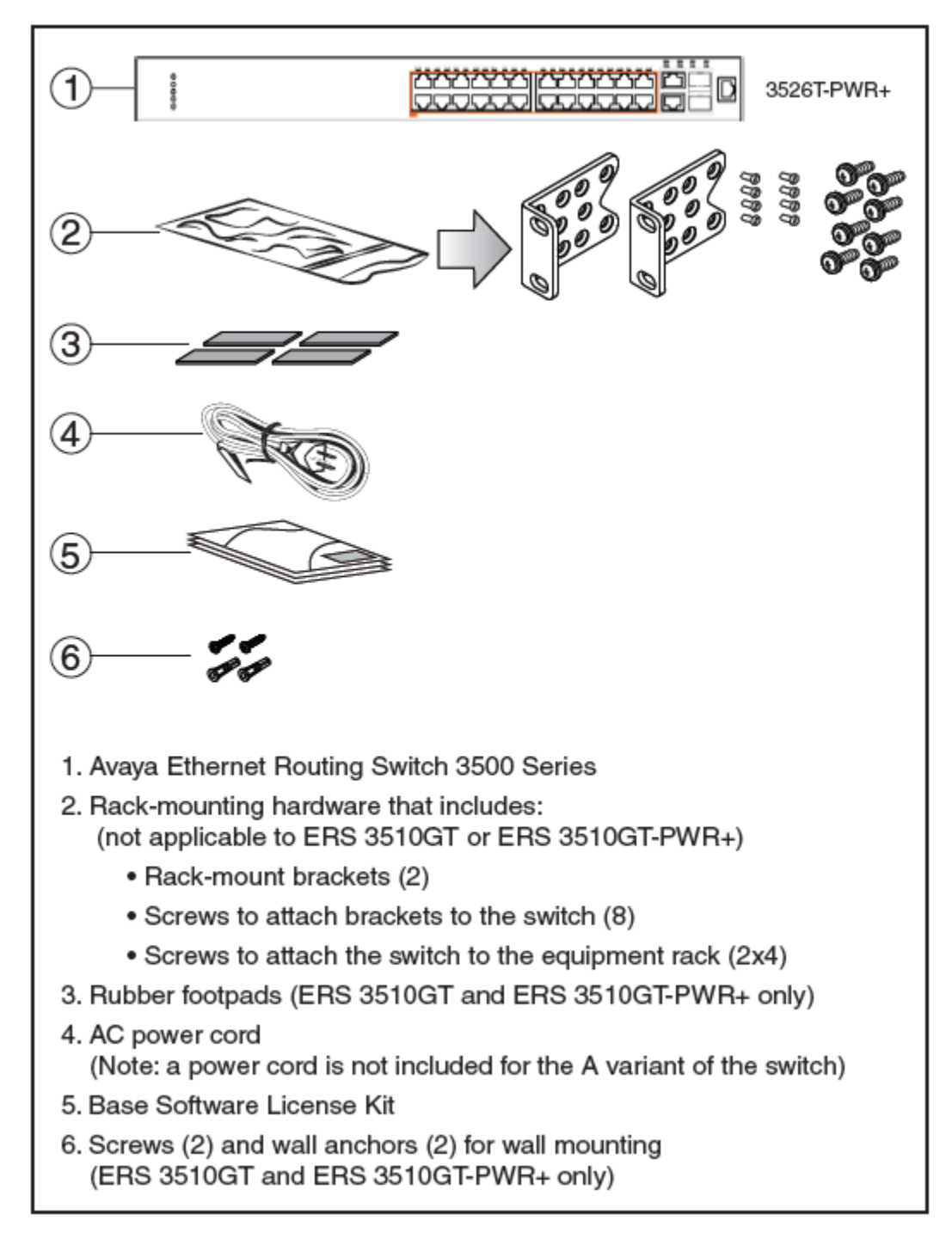

#### **Figure 15: ERS 3500 Series Package Contents**

Spare Rack Mount Kit (not shown) – can be used to mount an ERS 3510GT or ERS 3510GT–PWR+ under a desk or on to another surface. This kit is also used as a replacement rack mount kit for ERS 3524GT, ERS 3524GT-PWR+, ERS 3526T or ERS 3526T-PWR+ systems (Order Code AL3511001- E6).

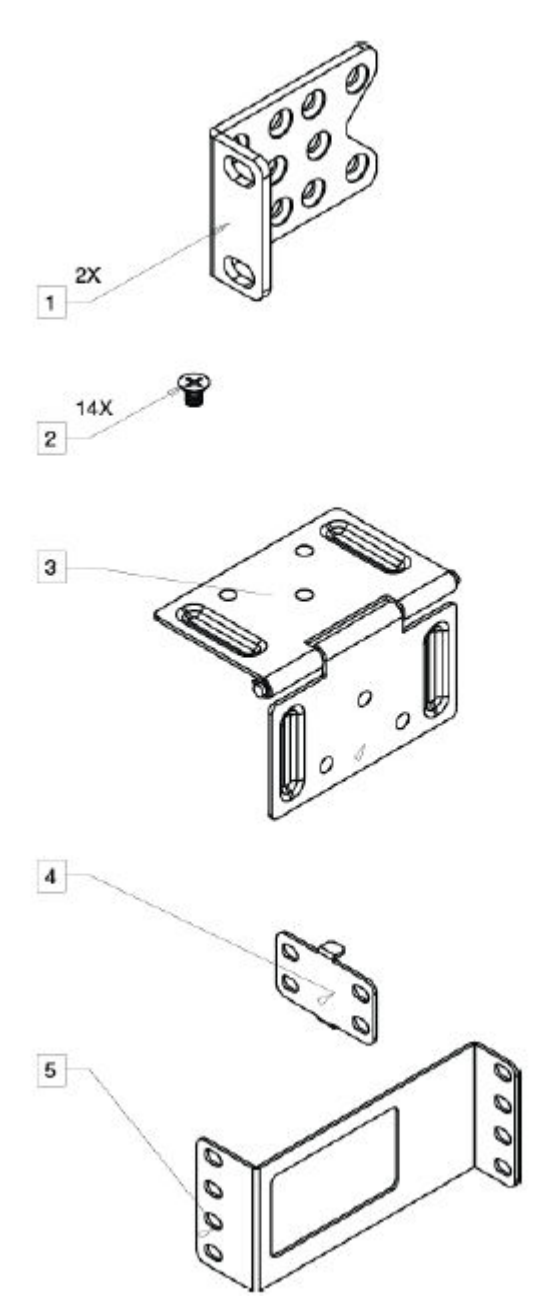

#### **Figure 16: ERS 3510GT/3510GT-PWR+ Pair Rack Mount Kit**

ERS 3510GT/ 3510GT-PWR+ –Pair Rack Mount Kit — this accessory kit is used to connect two ERS 3510GT switches together side-by-side. The kit includes all necessary brackets and fasteners and must be ordered separately (Order Code AL3511002–E6).

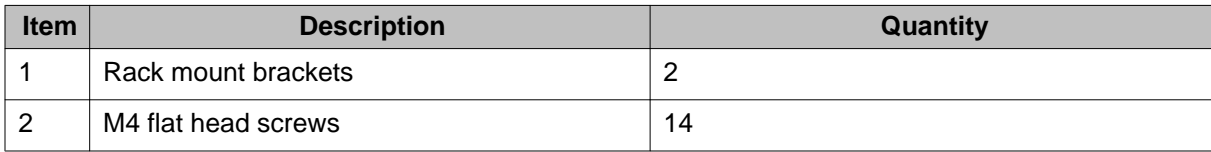

<span id="page-63-0"></span>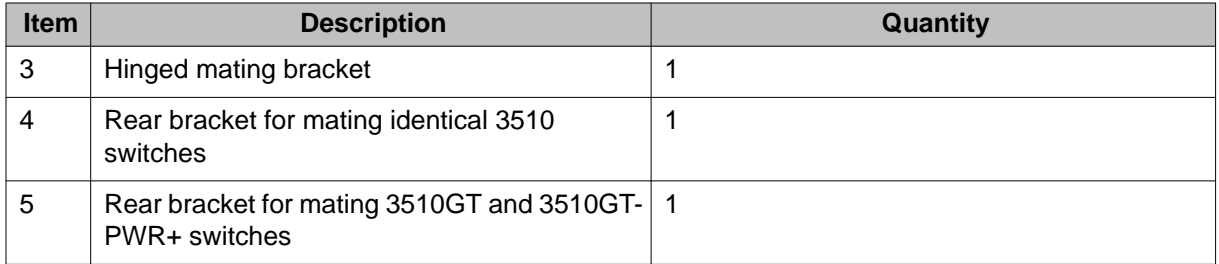

#### **ERS 3500 Series Front Panel Views**

The following figures illustrate the ERS 3500 series front panel LED indicators.

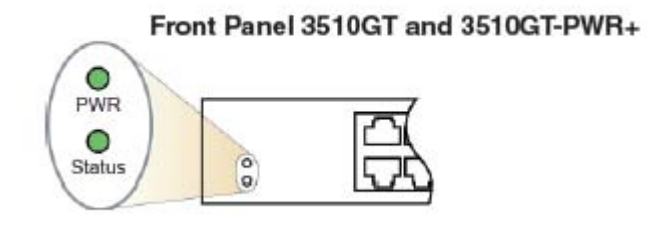

#### **Figure 17: ERS 3510GT/3510GT-PWR+ Series Front Panel LEDs**

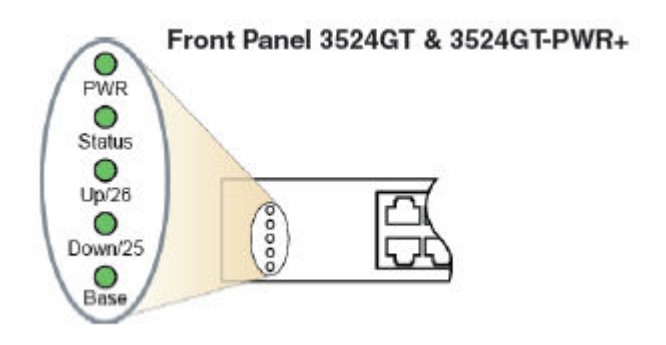

**Figure 18: ERS 3524 Front Panel LEDs**

Front Panel 3526T & 3526T-PWR+

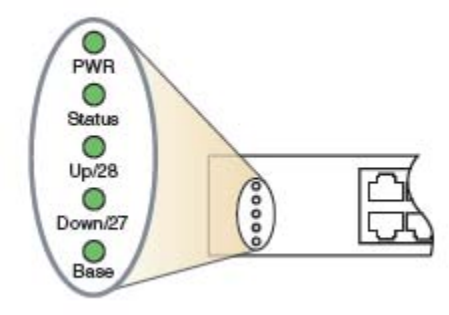

**Figure 19: ERS 3526 Front Panel LEDs**

#### <span id="page-64-0"></span>**ERS 3500 Series Rear Panel Views**

The following figures illustrate the rear panels for the ERS 3500 Series.

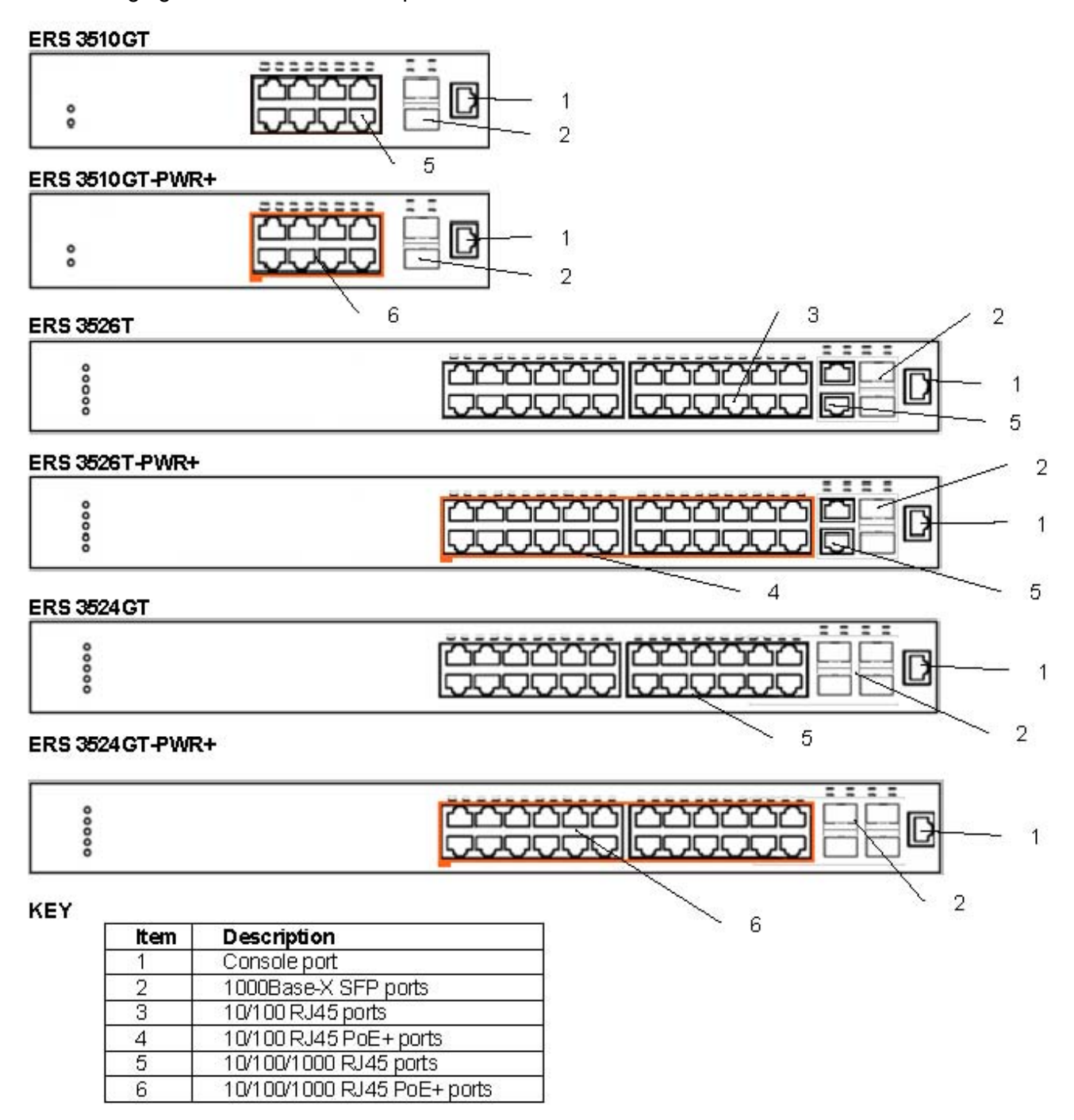

**Figure 20: ERS 3500 Series Rear Panel Illustrations**

#### <span id="page-65-0"></span>**ERS 3500 Series AC power**

Required cable: AC power cord that meets the requirements of your local electrical code. The following table describes the International power cord specifications.

#### **Table 5: International power cord specifications**

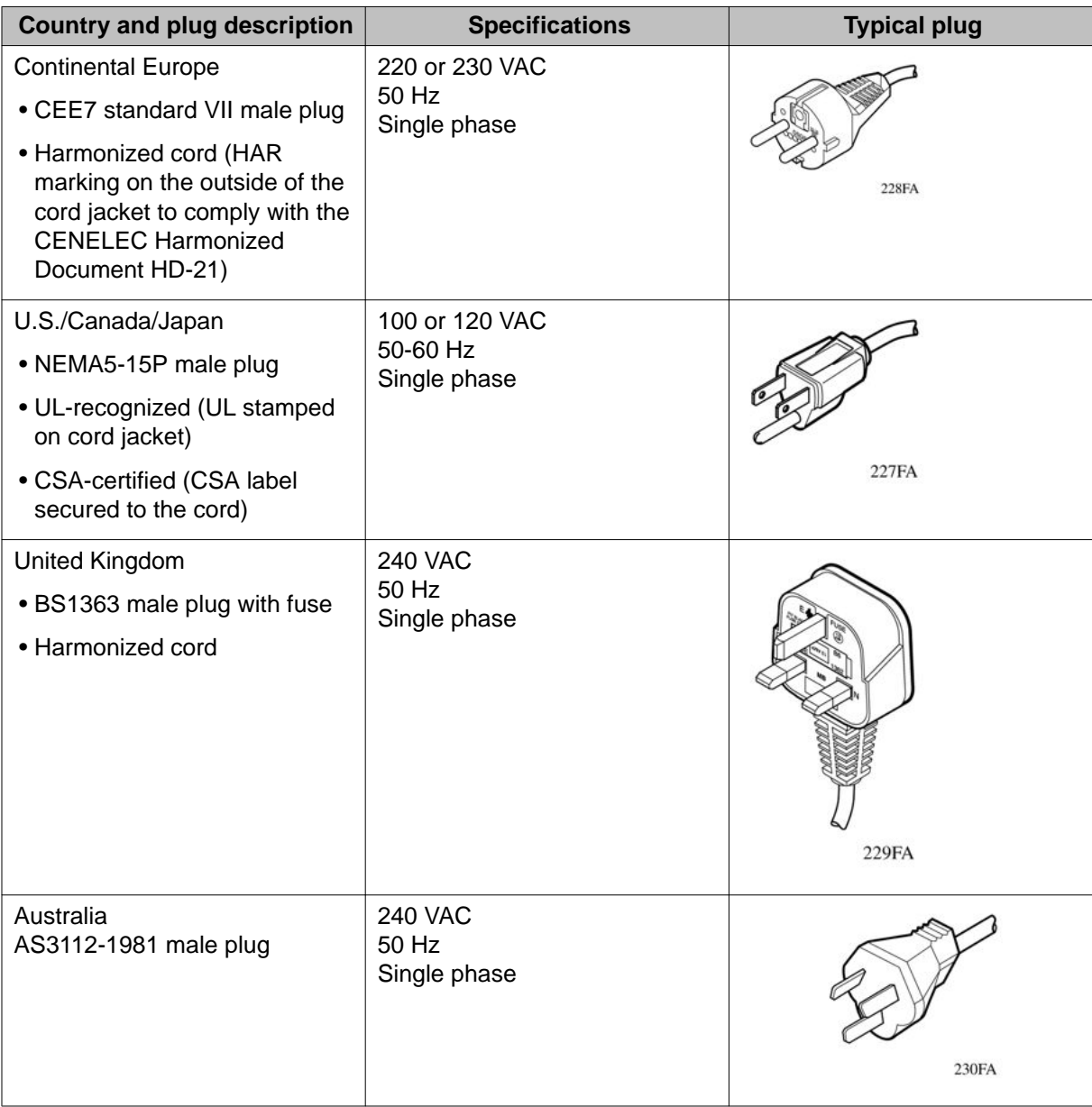

The Ethernet Routing Switch 3500 series does not have a power switch. When you connect the AC power cord to a suitable AC power outlet, the switch powers up immediately.

Connect the AC power cord to the back of the switch, and then connect the cord to a power outlet.

<span id="page-66-0"></span>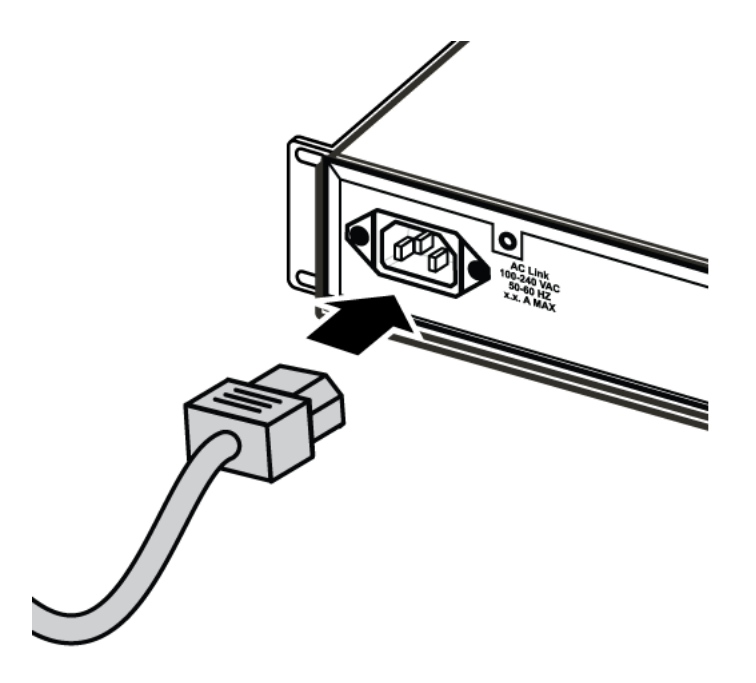

#### **Figure 21: Connecting the AC power cord to the Ethernet Routing Switch 3500 Series**

### **ERS 3510 Series Mounting**

The following figures illustrate the 3510GT/3510GT-PWR+ series table and wall mounting accessories.

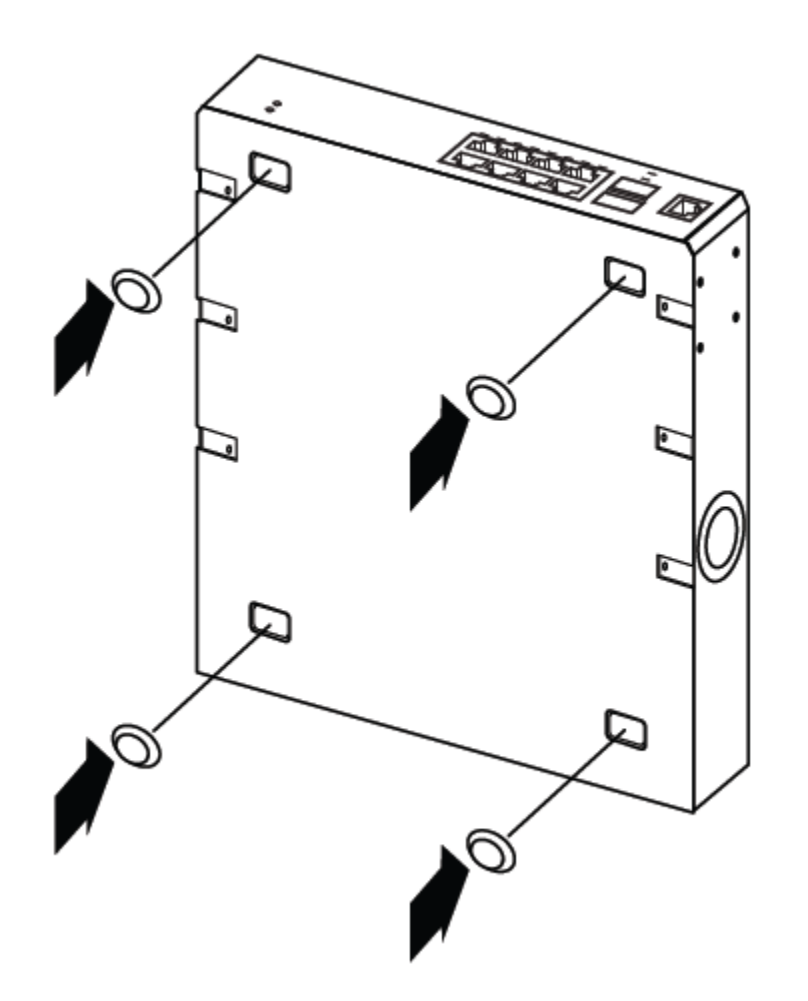

**Figure 22: ERS 3510GT/3510GT-PWR+ Rubber footpad installation**

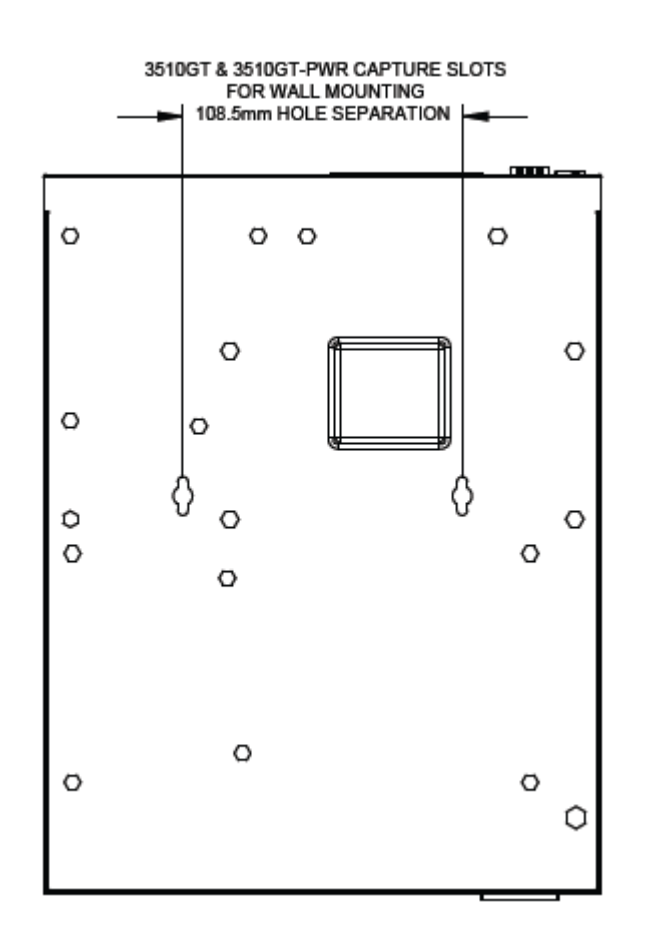

**Figure 23: ERS 3510GT/3510GT-PWR+ Wall Mount Capture Slots**

<span id="page-69-0"></span> $\mathcal{L}$ 

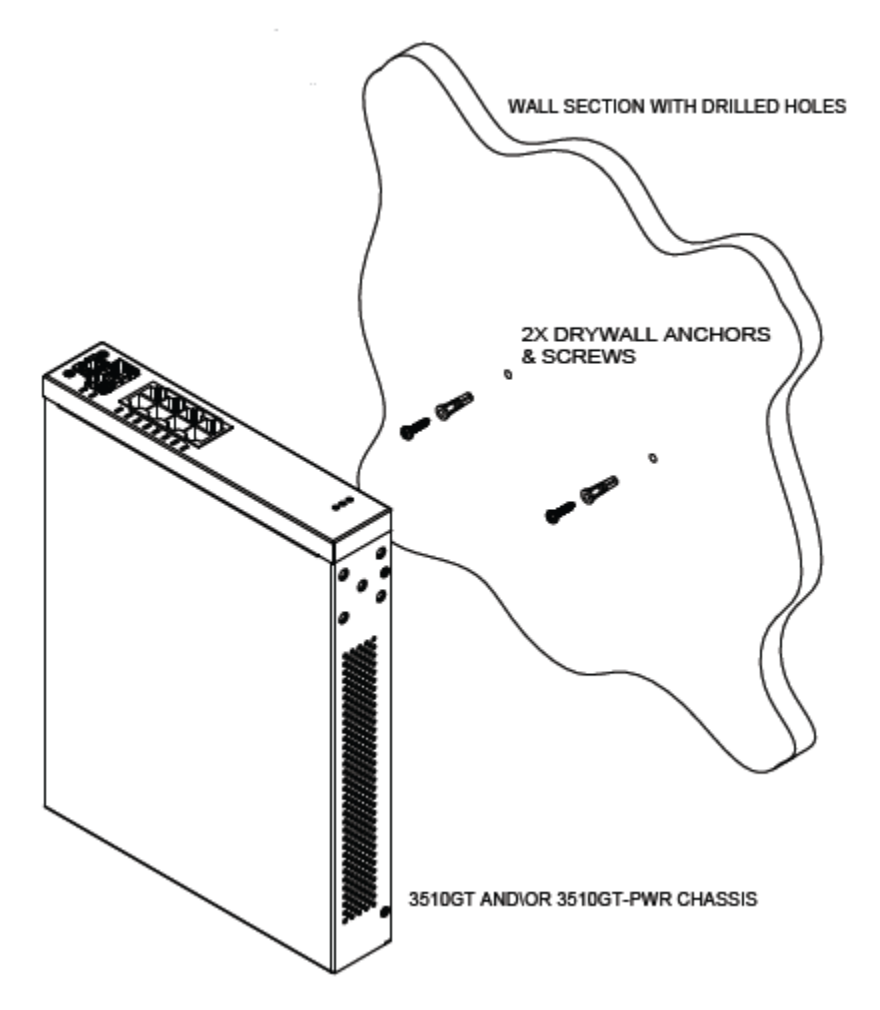

#### **Figure 24: ERS 3510GT/3510GT-PWR+ Wall Mount**

#### **ERS 3510GT and 3510GT-PWR+ Rack Mounting Hardware**

The following figures illustrate the ERS 3510GT/3510GT-PWR+ Rack mounting accessories.

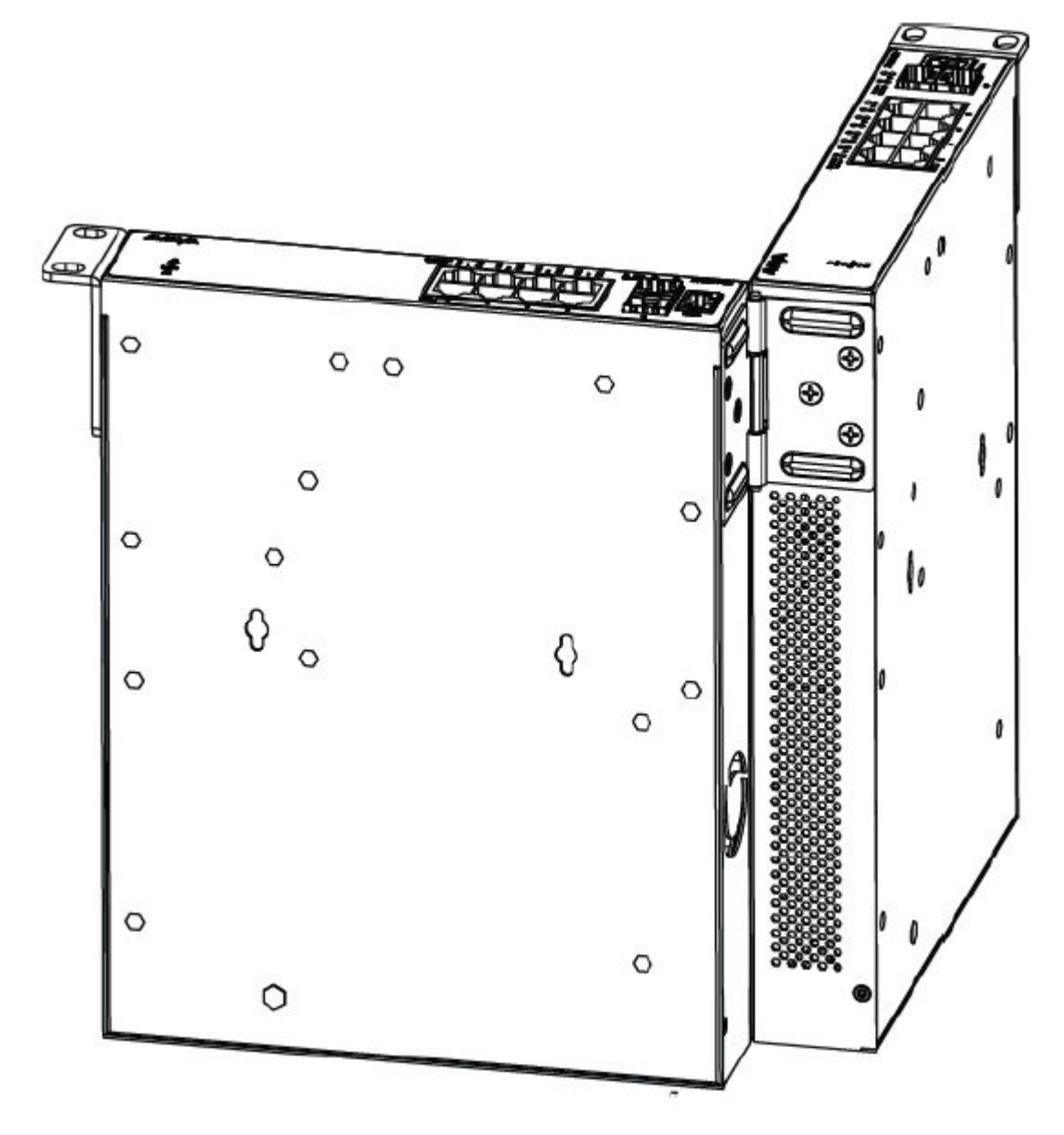

**Figure 25: Hinged mating bracket position**

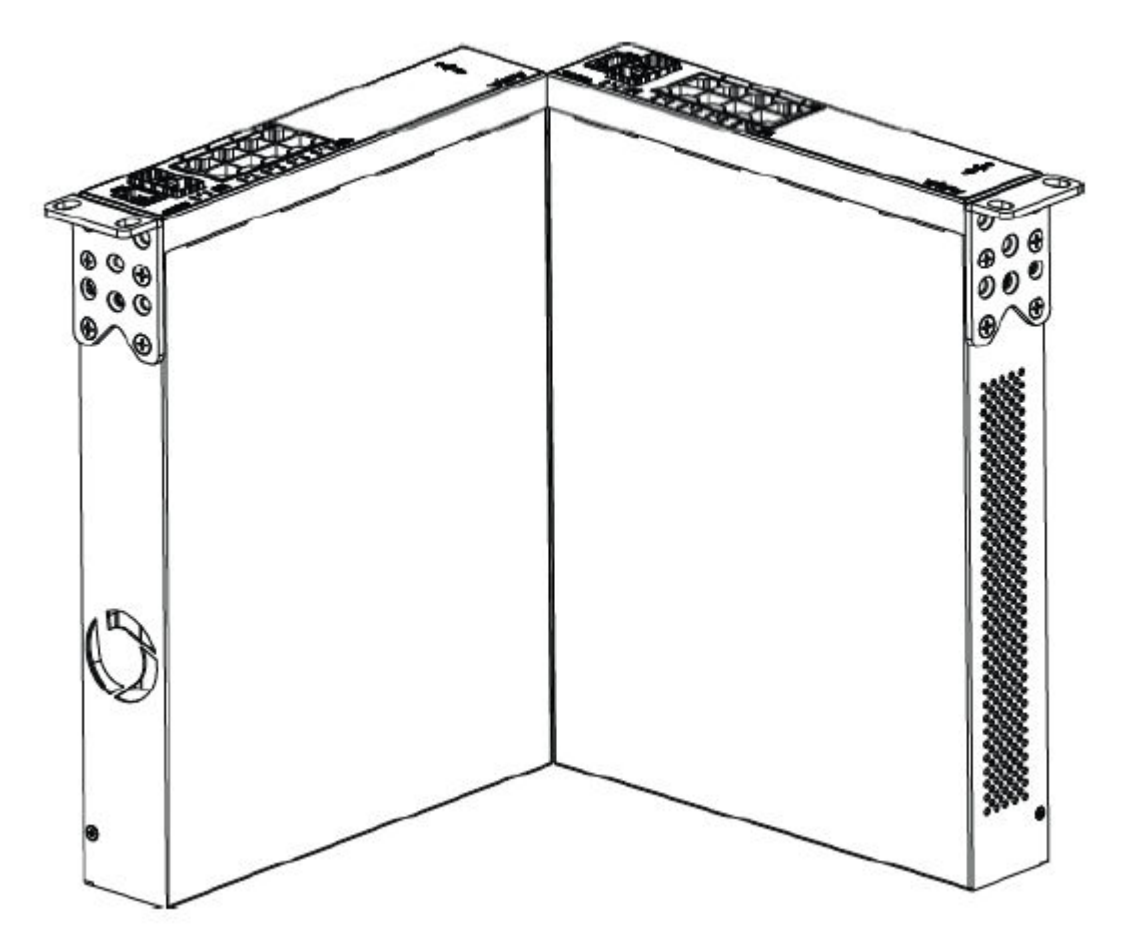

**Figure 26: ERS 3510GT/3510GT-PWR+ Standard rack mount bracket position**

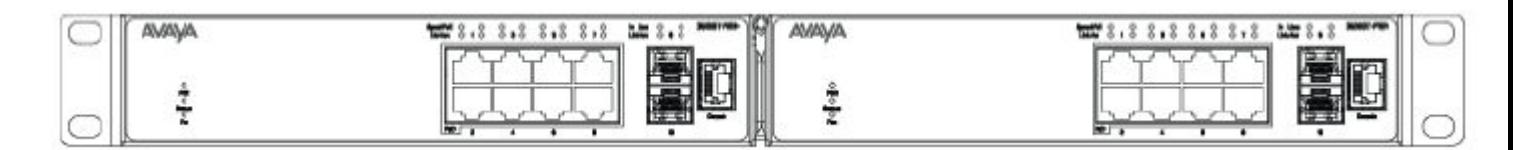

**Figure 27: ERS 3510GT/3510GT-PWR+ Hinged mating bracket folded view**

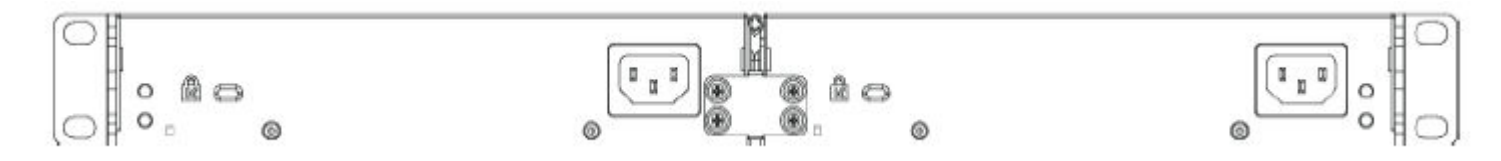

**Figure 28: Rear Bracket to connect two ERS 3510GT or two 3510GT-PWR+ switches**
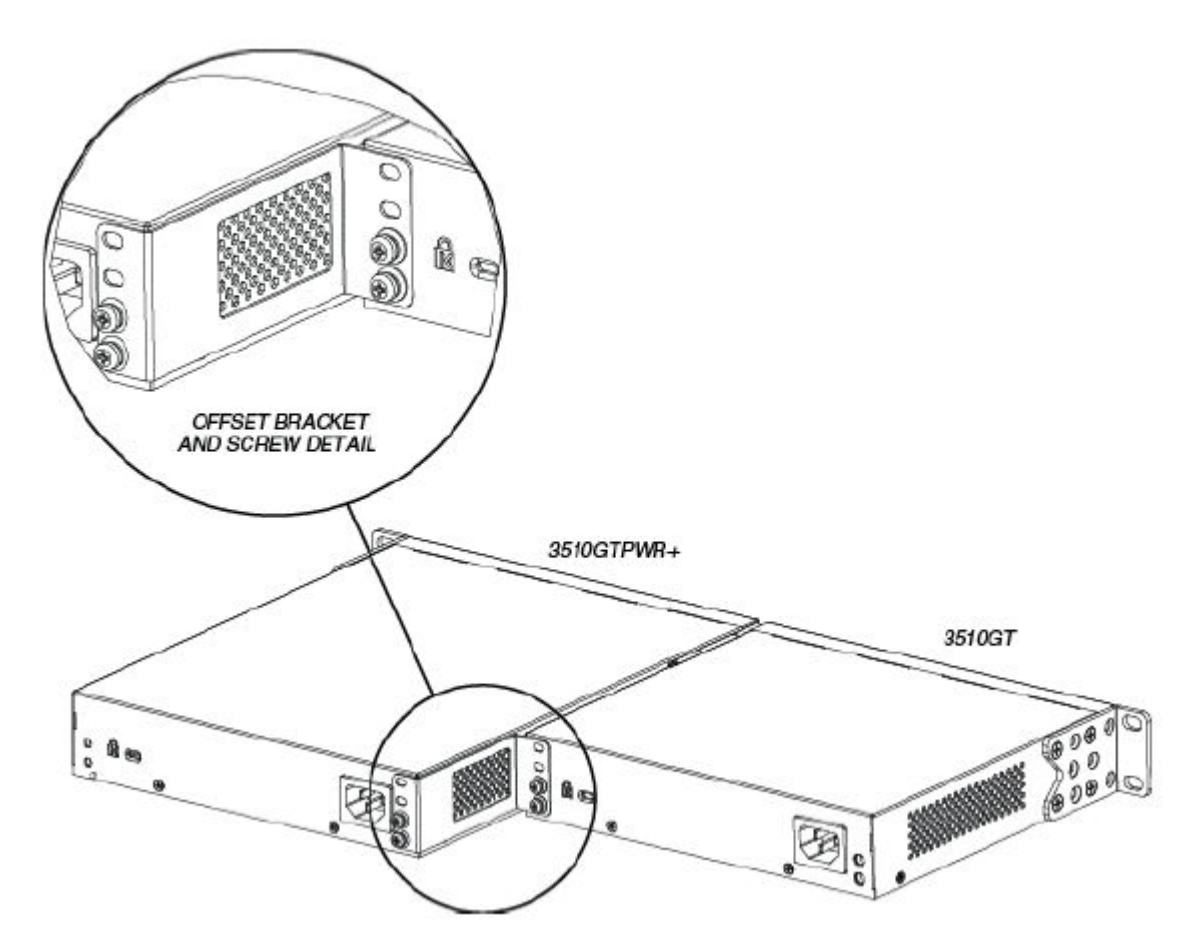

**Figure 29: Offset Bracket to connect ERS 3510GT switch and one ERS 3510GT-PWR+ switch**

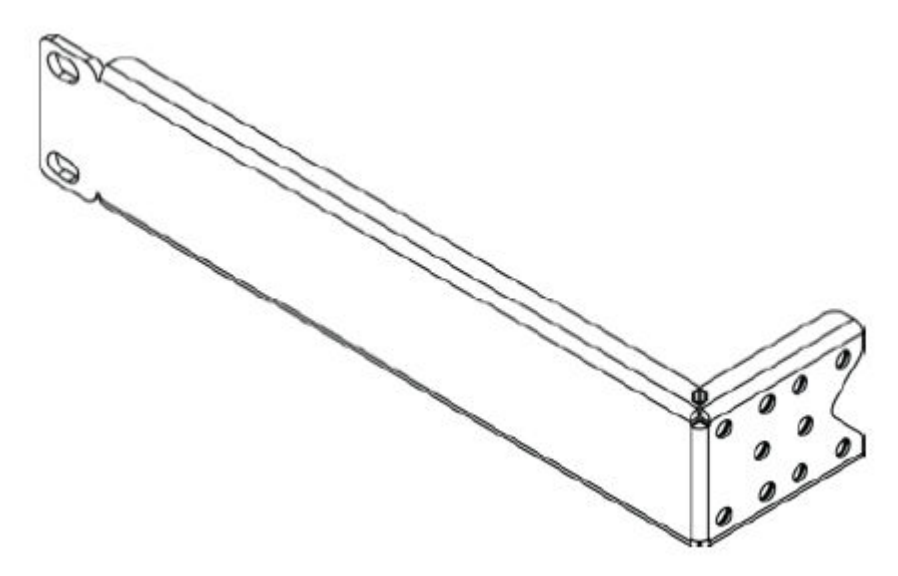

**Figure 30: ERS 3510GT/3510GT-PWR+ Single Rack Mount Accessory Kit**

This accessory kit is used to mount a single ERS 3510GT or ERS 3510GT-PWR+ switch in a standard 19 inch rack. The kit contains the bracket and all required fasteners and must be order separately (Order Code AL3511003–E6).

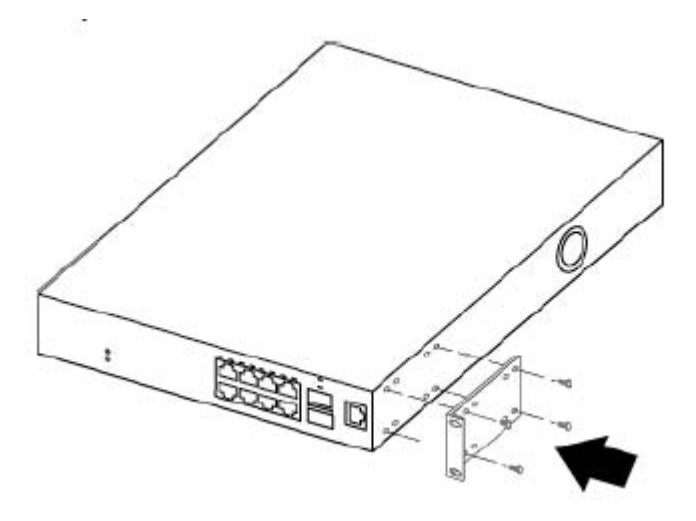

**Figure 31: ERS 3510GT/3510GT-PWR+ Single Rack Mount Kit small bracket placement**

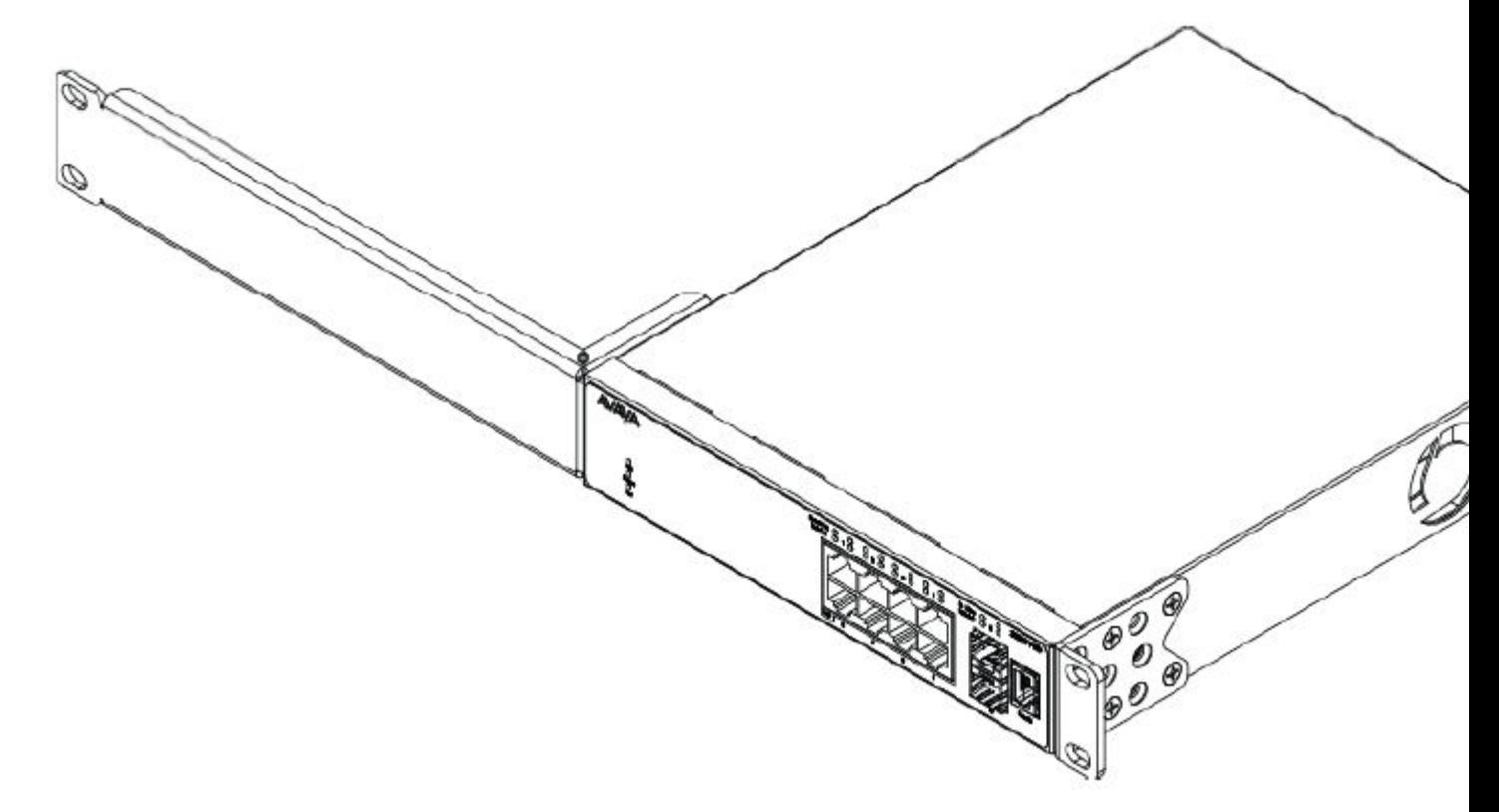

**Figure 32: ERS 3510GT/3510GT-PWR+ Single Rack Mount Kit long bracket placement**

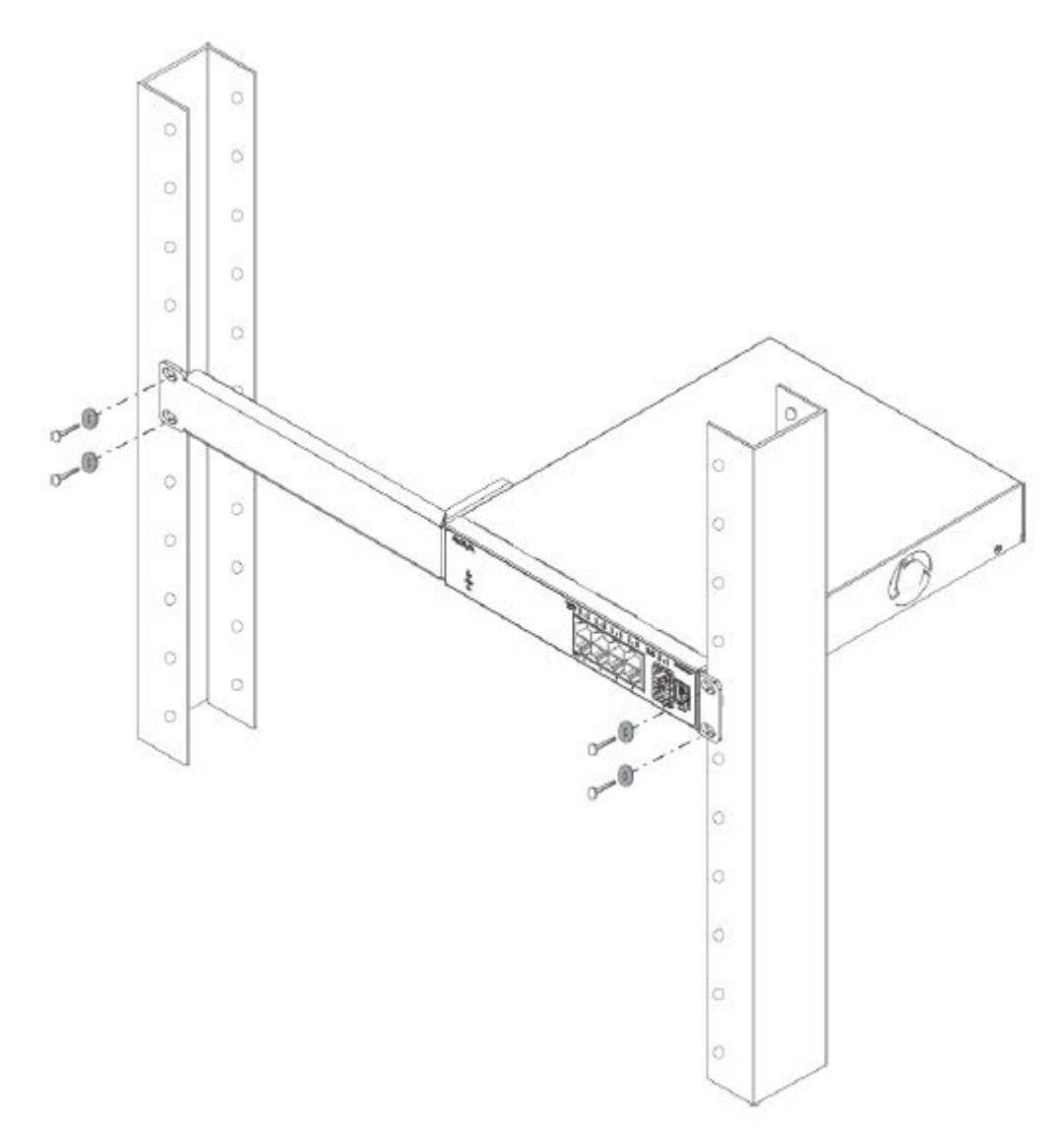

## **Figure 33: ERS 3510GT/3510GT-PWR+ Single Rack Mount Kit — Rack installation**

### **ERS 3524GT/3524GT-PWR+ and ERS 3526T/3526T–PWR+ Rack Mounting Hardware**

The following figures illustrate the ERS 3524GT/3524GT-PWR+ and ERS 3526T/3526T–PWR+ Rack Mounting Hardware accessories.

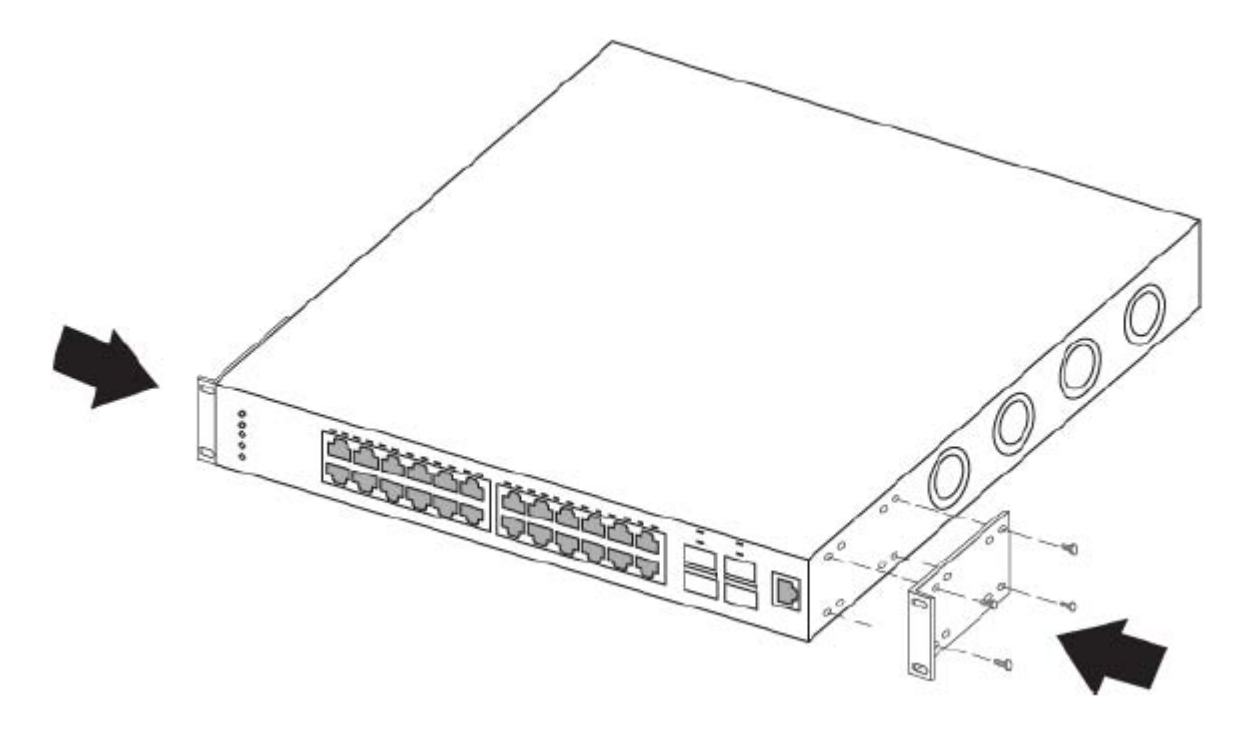

**Figure 34: ERS 3524GT/3524GT-PWR+ and ERS 3526T/3526T–PWR+ Rack—Mount bracket**

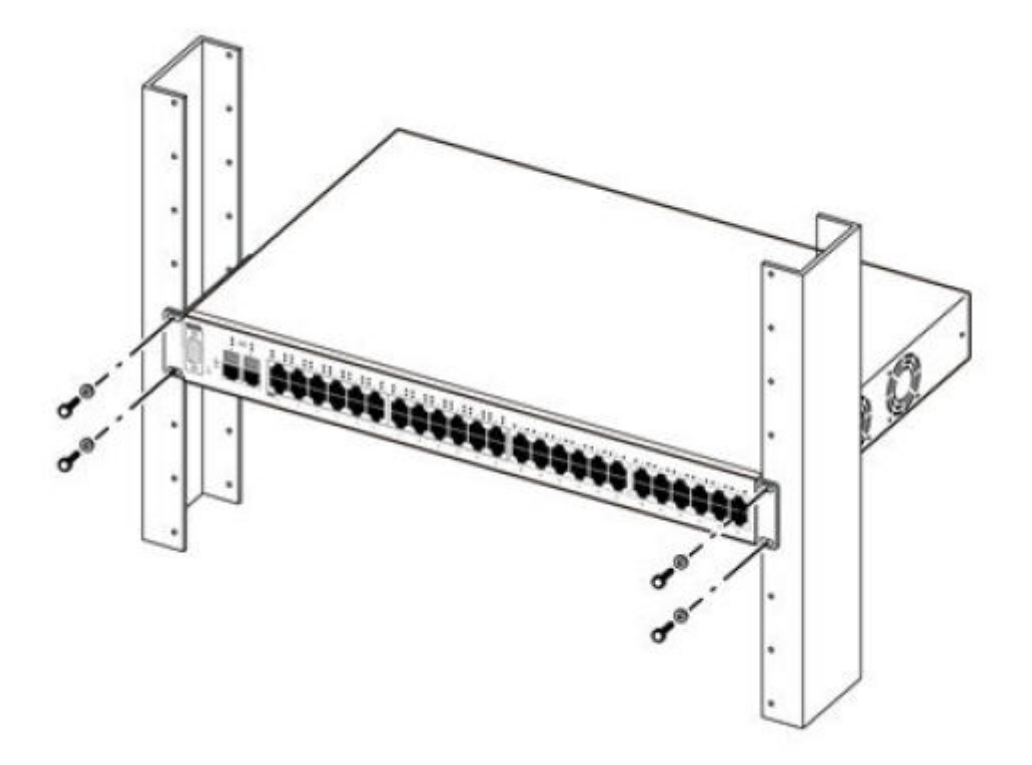

**Figure 35: ERS 3524GT/3524GT-PWR+ and ERS 3526T/3526T–PWR+ Rack—Mount bracket installation**

# **Small Form Factor Pluggable (SFP) transceivers**

SFP transceivers connect a device motherboard to a fiber optic or unshielded twisted 6 pair network cable.

The following figures provide an illustration of Avaya SFPs.

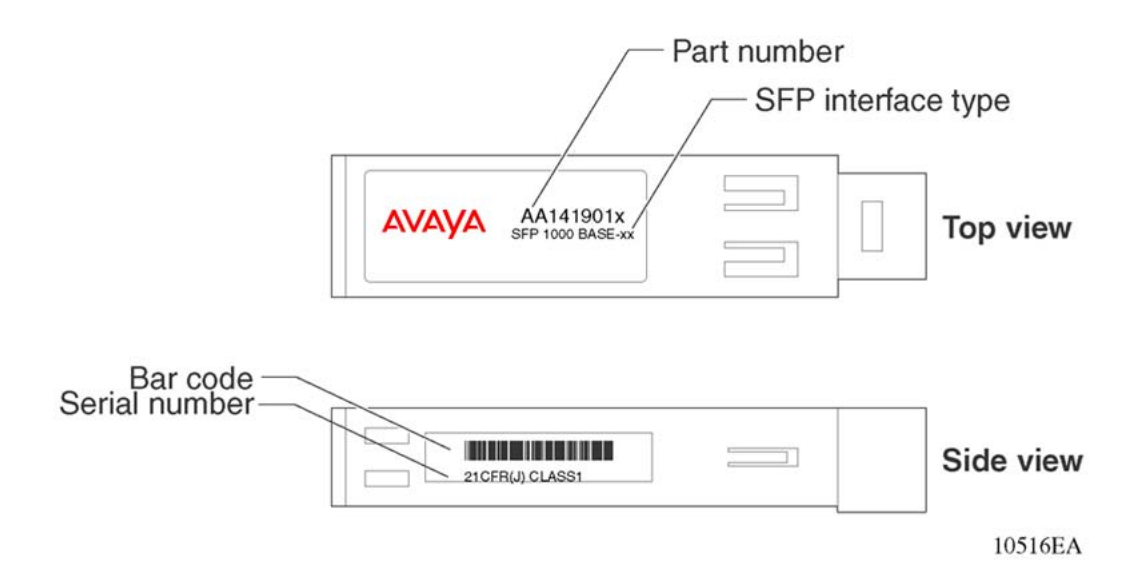

#### **Figure 36: SFP label**

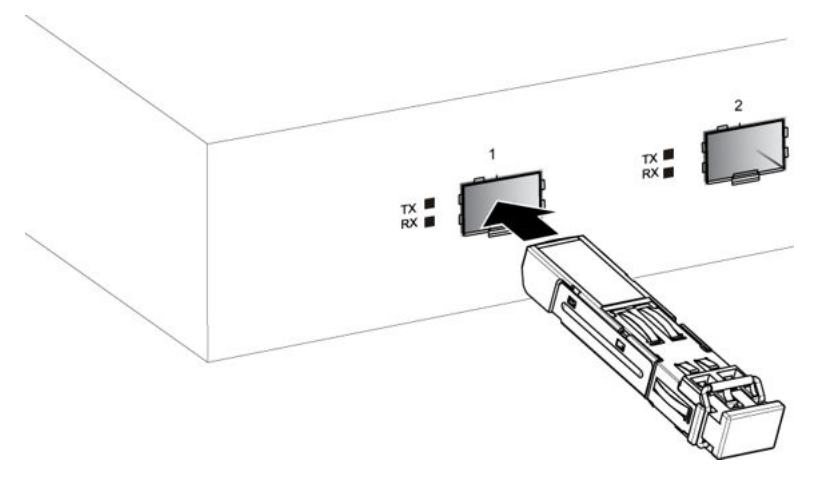

**Figure 37: Installing an SFP to the ERS 3500 Series 1000Base-X SFP port**

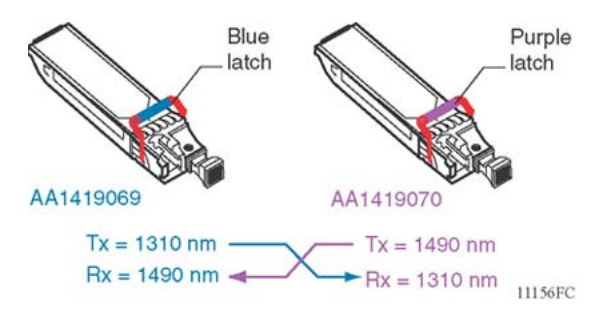

#### **Figure 38: 1000BASE-BX Bidirectional SFP**

The following figures show typical locking and extractor mechanisms used on SFP transceivers

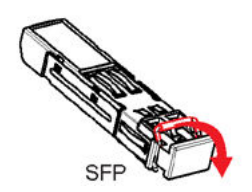

**Figure 39: SFP bore plug locking and extraction mechanism**

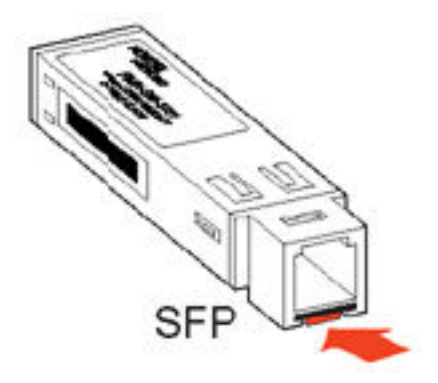

**Figure 40: 1000BASE-SX MT-RJ SFP locking mechanism**

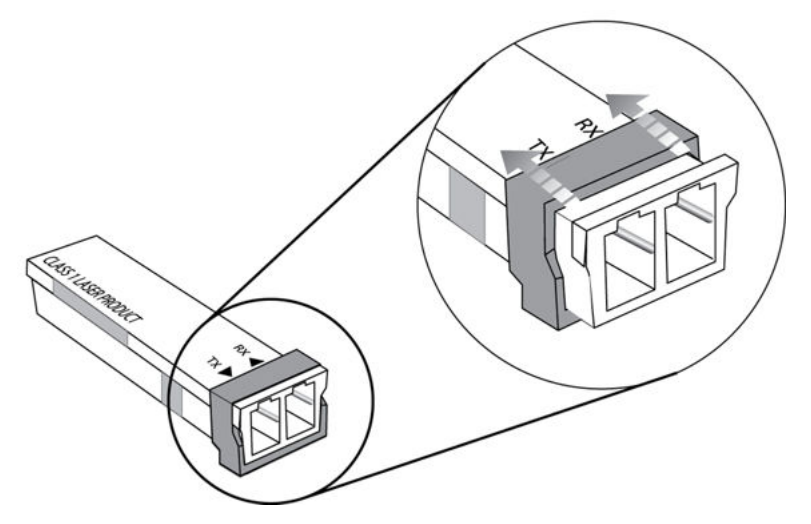

**Figure 41: Wrap-around latch-type extraction mechanism**